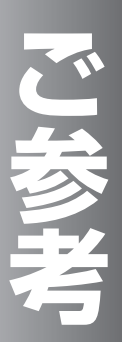

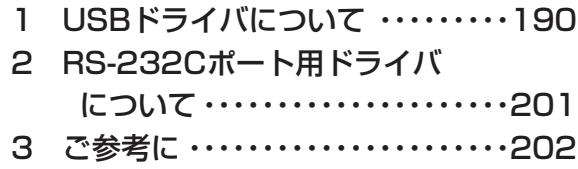

## **USBドライバ 1 について Windows でUSBドライバを使用で** R **きないときは**

Windows でUSBドライバをインストールできないとき、USBドライバをインス R トールしても使用できないときは、次の図に従って原因を突き止め、対処してくださ い。

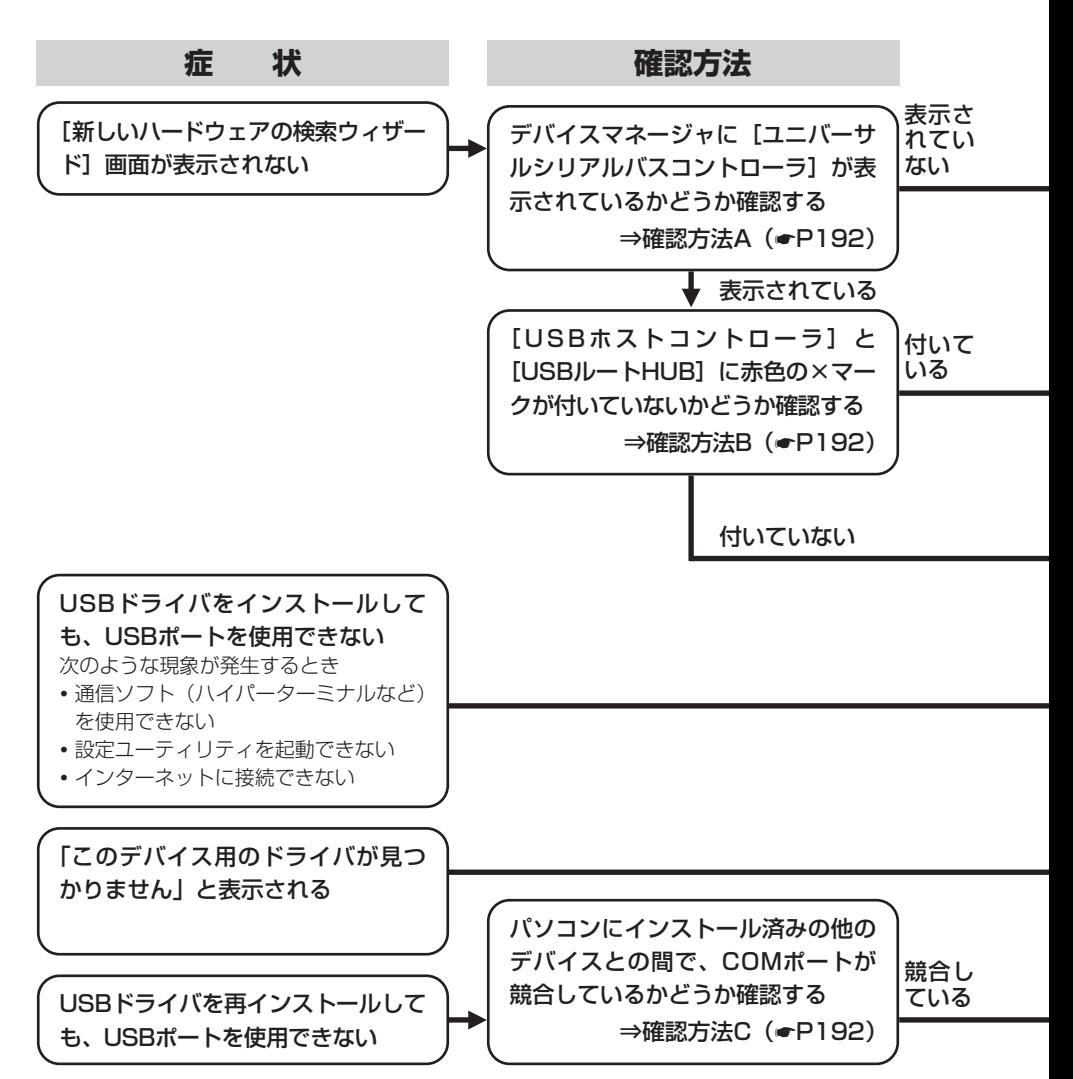

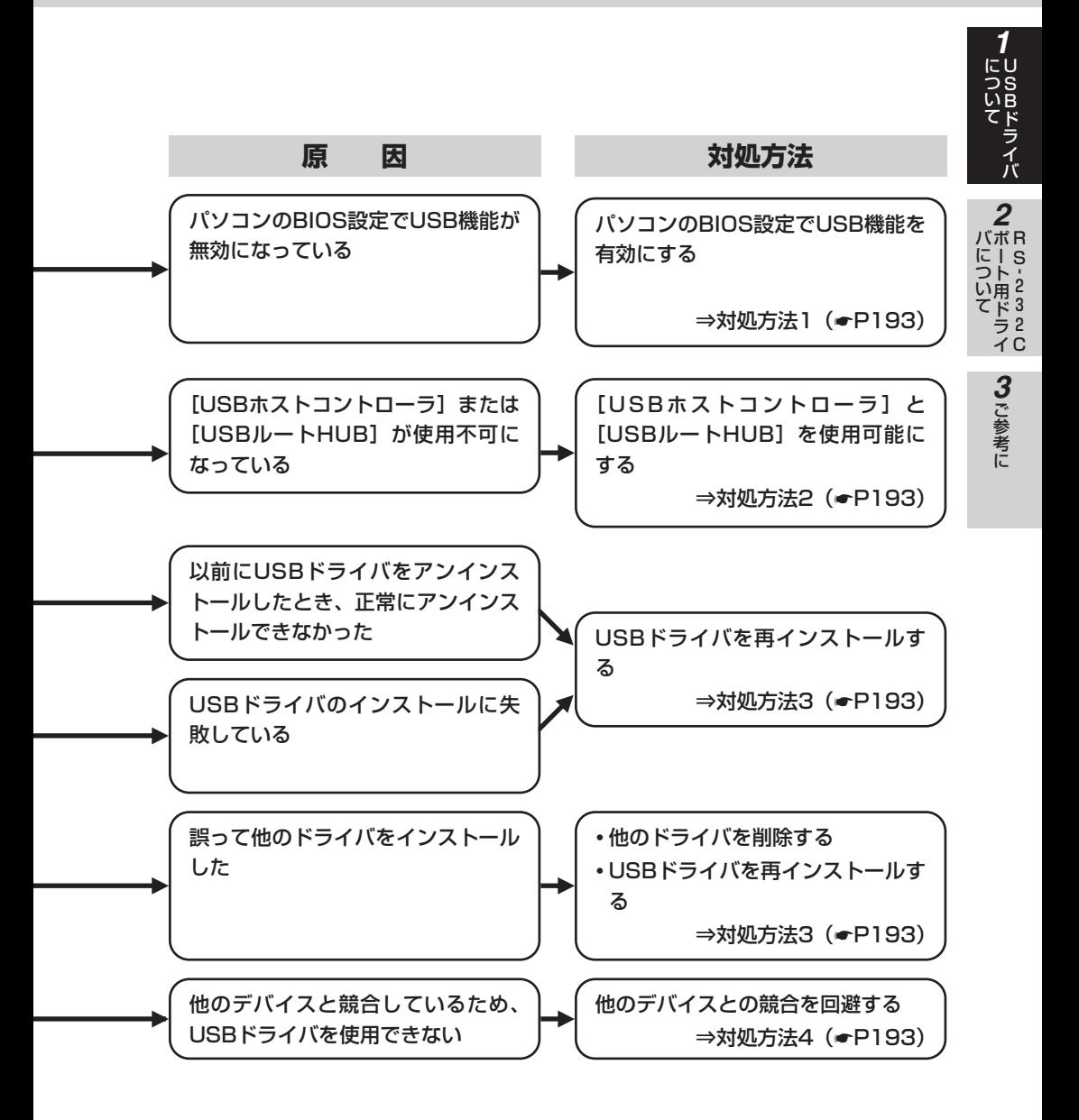

**USBドライバ 1 について**

## **Windows でUSBドライバを使用で** R **きないときは**

## **確認方法**

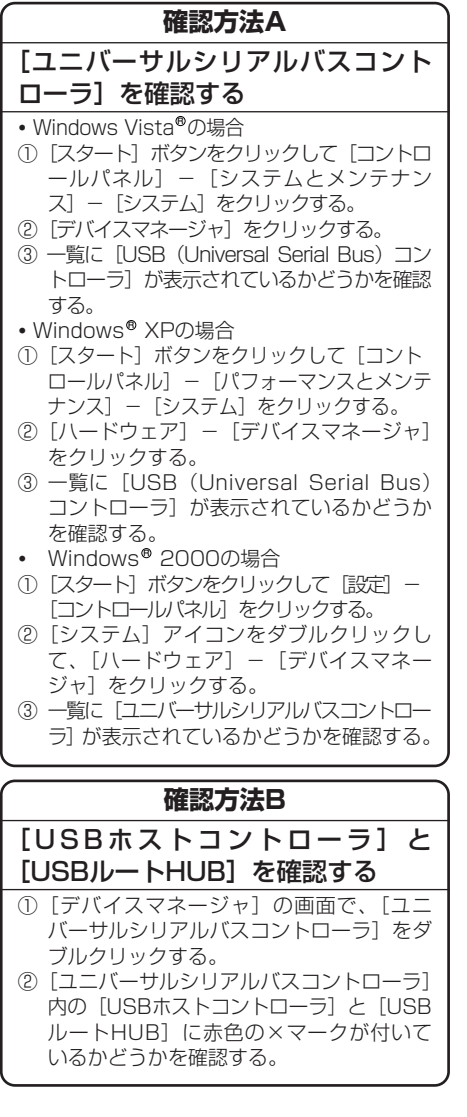

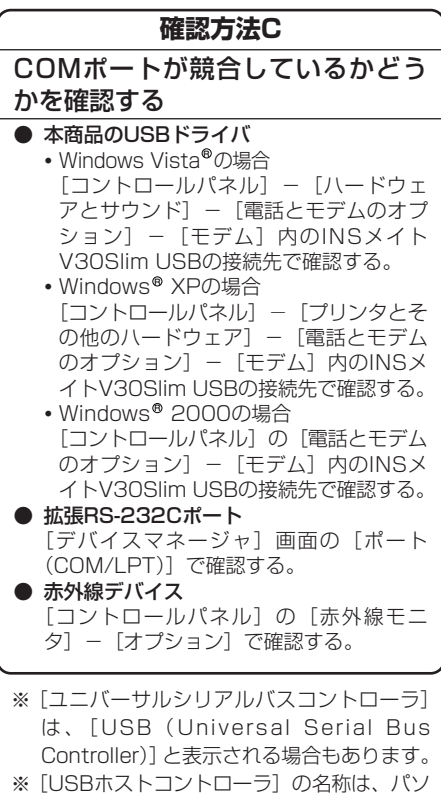

- コンの種類により異なります。名称の最後 が[Host Controller]または[ホストコン トローラ]となっているのが一般的です。
- ※[USBルートHUB]は、[USBルートハブ] などと表示される場合もあります。
- ※ ここに記載しているものは、あくまで確認 方法の例ですので、装置またはパソコンの 種類によっては、手順が異なる場合があり ます。

## **対処方法**

### **対処方法1**

#### BIOS設定でUSB機能を有効にする

BIOSの設定方法は、パソコンの種類によって 異なります。パソコンの取扱説明書をご覧に なるか、パソコンメーカにお問い合わせくだ さい。

### **対処方法2**

### [USBホストコントローラ]と[USB ルートHUB]を使用可能にする

- <例>「USBルートHUB]に赤色の×マーク が付いている場合
- ①[USBルートHUB]をダブルクリックし て、プロパティ画面を開く。
- ②[デバイスの使用状況]の[このデバイス を使う(有効)]にチェックマークを付け、 [OK]をクリックする。
- ③ 赤色の×マークが消えていることを確認す る。
- ④ パソコンを再起動する。
	- \*[USBホストコントローラ]に赤色の× マークが付いている場合も同様の手順を 行ってください。

**対処方法3** USBドライバを再インストールする ①「不要になったUSBドライバを削除するに は| (●P195)の手順に従って、インス トールしたUSBドライバを削除する。 ② USBドライバをインストールする。

#### **対処方法4**

### 他のデバイスとの競合を回避する

COMポートの競合を回避する手順としては、 以下の2つがあります。

- 1. 競合している他のデバイス (拡張RS-232Cボードや赤外線デバイス)を使用不 可にする
	- ①[デバイスマネージャ]画面の[ポート (COM/LPT)]で、競合しているポー トのデバイスをダブルクリックする。
	- ②「デバイスの使用状況]の「このデバイ スを使わない(無効)]にチェックマー クを付け、[OK]をクリックする。
	- ③ 競合しているポートのデバイスに赤色 の×マークが付く。
	- ④ パソコンを再起動する。
- 2. 他デバイスの使用COMポート番号の設定 を、本商品のUSBドライバと競合しない 番号に変更する

他デバイスのCOMポートの設定方法につ いては、製品により異なるため、その製品 の取扱説明書をご覧になるか、その製品の メーカまたはパソコンメーカにお問い合わ せください。

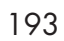

**USBドライバ** について *1*

<sub>バポR</sub>

について

S<br>2<br>2 3 **USBドライバ 1 について USBドライバをアップデートするには (Mac OS)**

> 本商品では、イージーウィザードを利用してUSBドライバを最新のものにアップデー トすることができます。バージョンアップソフトウェアは、当社の通信機器商品のご 案内ホームページにアップロードしていく予定です。ダウンロード方法など、詳しく は以下のホームページを参照してください。

当社のホームページ http://web116.jp/ced/ http://www.ntt-west.co.jp/kiki/

**Mac OS 8.6/9/9.1/9.2をご利用の場合**

イージーウィザードを起動する。(☛P69) *1*

[USBドライバのアップデート]をクリックする。 *2*

[ドライバの指定]をクリックする。 *3*

ダウンロードしたファイルを保存してあるフォルダを指定し、[選択]をク *4* リックする。

画面の指示に従い、[アップデート]をクリックする。 *5*

**6** [OK] をクリックする。

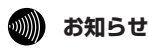

● Mac OS Xでは、Mac OS Xの標準USBドライバを使用するため、USBドライバのアップデートはでき ません。

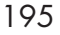

<sub>バポR</sub> Sー に  $\frac{1}{2}$ 3 2 ラ 2<br>イ C ト 用 ド つ い て

**1**USBドラ

について

イ バ

ご 参 考 に *3*

## **不要になったUSBドライバを削除する には**

USBポートを使用しなくなった場合は、インストールしたUSBドライバを削除す ることができます。

## **USBドライバを削除する前の準備**

**USBドライバ 1 について**

パソコンの再起動に備えて、あらかじめすべてのアプリケーションを終了し *1* ておく。

本商品とパソコンをUSBケーブルで接続しておく。 *2*

Windows®をご利用の場合は、付属のCD-ROMをパソコンのCD-ROMドラ イブにセットする。 *3*

CD-ROMをセットした際に、案内ページが起動した場合は、[END]をクリックして案内ページ を閉じてください。

**Windows®をご利用の場合** 

**イ** CD-ROMの中の[USB]フォルダにある[UNINST]フォルダを開き、<br>「VISTA1フォルダの[Uninst.exe]を実行する。 [VISTA]フォルダの[Uninst.exe]を実行する。

Windows® XP、Windows® 2000をお使いの場合は、CD-ROMの中の[USB]フォルダにあ る[UNINST]フォルダを開き、[XP\_2K]フォルダの[Uninst.exe]を実行する。

画面の説明に従って、[OK]をクリックする。 *2*

<mark>?</mark> [スタート] ボタンをクリックし、[プログラム] (または [すべてのプログラ<br>● ム]) – [INSメイトV3OSlimユーティリティ] – [INSメイトSlimユー ム])-[INSメイトV30Slimユーティリティ] - [INSメイトSlimユー ティリティアンインストール]をクリックする。

画面の説明に従って、[はい]をクリックする。 *4*

本商品とパソコンのUSBケーブルの接続を外し、CD-ROMドライブから *5* CD-ROMを取り出し、パソコンを再起動する。

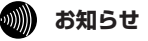

● Windows®をご利用の場合にUSBドライバの削除を行った場合、RS-232Cポート用のモデム定義ファ イルとドライバも削除されます。

**不要になったUSBドライバを削除する には**

## **Mac OS 8.6/9/9.1/9.2をご利用の場合**

[Macintosh HD]アイコンをダブルクリックする。 *1*

[システムフォルダ]内にある[機能拡張]フォルダを開き、[USB *2* INSMATE V30Slim]を[ごみ箱]にドラッグする。

本商品とパソコンのUSBケーブルの接続を外し、パソコンを再起動する。 *3*

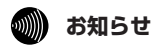

**USBドライバ 1 について**

● Mac OS Xをご利用の場合は、USBドライバはMac OS Xの標準USBドライバを使用しますので削除し ないでください。

**USBドライバ 1 について USBポートに関するQ&A**

## **●インストールに関して**

#### Q.USBポートを使用できるパソコンのOSは何ですか。

A.Windows®では、Windows Vista®、Windows® XP、Windows® 2000です。 Macintoshでは、Mac OS 8.6、9、9.1、9.2およびMac OS X(10.0、10.1)です。

[Windows®]

Q.USBドライバのインストール時にパソコンがフリーズしてしまったのですが。 A.以下の手順で、もう一度インストールをしてください。

#### ●Windows Vista® の場合

①パソコンを再起動します。

- ②「不要になったUSBドライバを削除するには」の「Windows® をご利用の場合」(☞P195)の手順 に従い、USBドライバを削除します。
- ③[スタート]ボタンをクリックし、[すべてのプログラム]-[INSメイトV30Slimユーティリティ]- 「INSメイトV30Slimイージーウイザード]をクリックします。 起動中の画面が表示され、P41手順1の画面が表示されます。
- ④「USBポートを使うには(Windows Vista®)」(★P41)の手順でUSBドライバをインストールします。

#### ●Windows® XP/2000の場合

①パソコンを再起動します。

- ②「不要になったUSBドライバを削除するには」の「Windows® をご利用の場合」(☞P195)の手順 に従い、USBドライバを削除します。
- ③[スタート]ボタンをクリックし、[プログラム]または[すべてのプログラム]-[INSメイト V30Slimユーティリティ]-[INSメイトV30Slimイージーウイザード]をクリックします。 起動中の画面が表示され、P45手順1の画面が表示されます。
- ④「USBポートを使うには(Windows® XP/2000)」(☞P45)の手順でUSBドライバをインス トールします。

#### Q.イージーウィザードの実行途中でUSBドライバのアンインストールを行ったのですが。

A.イージーウィザードの実行途中でUSBドライバのアンインストールを行った場合は、イージー ウィザードのアンインストールを行い、CD-ROMの案内画面から再度ユーティリティのインス トールを行ってください。

#### Q.イージーウィザードを用いてのUSBドライバのインストールに失敗したのですが。

A.イージーウィザードを用いてのUSBドライバのインストール、またはUSBドライバのアップデー トに失敗した場合は、パソコンを再起動してやり直してください。 それでも失敗する場合は、付属のCD-ROM「参考情報」の「イージーウィザードが利用できな

いときは」の手順に従って、手動でUSBドライバのインストールを行ってください。

(次ページへ続きます)

U S B ド ラ イ バ

<sub>バポR</sub> !S  $\frac{1}{2}$ 3 2 ラ 2<br>イ C ト 用 ド について

> ご 参 考 に *3*

に つ い て

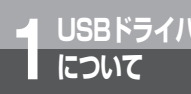

# **USBドライバ 1 について USBポートに関するQ&A**

(前ページの続きです)

[Macintosh]

#### Q.USBドライバが正常にインストールできたかどうかの確認方法を教えてください。

A.以下の手順で確認できます。

- ①パソコンと本商品の電源が入っていることを確認します。
- ②パソコンと本商品がUSBケーブルで接続されていることを確認します。
- ③システムプロフィール画面の「デバイスとボリューム」のUSBの欄(USB0/USB1など)に[通 信]と表示されていることを確認します。
- ④[通信]をクリックします。
- ⑤ドライバ名に[USB INSMATE V30Slim]が表示されていることを確認します。

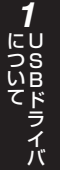

<sub>バポR</sub>

ー ト 用 ド について

S<br>2<br>2 3

### **●データ通信利用時や、設定ユーティリティ利用時**

- Q.通信ソフトウェアやV30Slim設定ユーティリティ動作中にUSBケーブルの抜き差しや本商品の 電源のOFF→ONを行ったら、パソコンがフリーズしたのですが。
- A.お使いのパソコンによっては、通信ソフトウェアの動作中や、設定ユーティリティの動作中に以 下のようなことを行うとパソコンがフリーズしたり、例外エラー等が発生することがあります。 そのような場合にはパソコンを再起動してください。
	- ・USBケーブルの抜き差し(パソコンのUSBポート、本商品のUSBポートどちらでも)
	- ・本商品の電源をOFF→ONしたとき
	- ・通信ソフトウェア上で、本商品のリセット処理(ATZ98)を行ったとき
	- ・電話機からの設定で、リセット処理を行ったとき
- Q.パソコンのスタンバイ、サスペンド機能が動作したあと、データ通信(インターネット接続) や設定ユーティリティの起動ができなくなるのですが。
- A.パソコンのスタンバイモード、サスペンド機能を使用しないでください。

また、パソコンの省電力機能によりUSBの使用が制限されることがありますので、コントロー ルパネルの「パワーマネジメント]または「電源の管理]などで、パソコンの省電力機能を停 止させてください。

さらに、パソコンによっては起動時のBIOS設定にて省電力の設定を行うものもあります。ご使 用になっているパソコンの取扱説明書を参照して、省電力機能を停止させてください。

**USBドライバ 1 について USBポートに関するQ&A**

### ●その他

#### Q.パソコン動作中にUSBケーブルを抜き差しするとパソコンがフリーズしたり、例外エラーが発生する。

A.お使いになっているパソコンの環境によっては、パソコン動作中にUSBケーブルの抜き差しや、 本商品の電源OFF→ONを行うと、パソコンがフリーズしたり、例外エラーが発生することがあ りますのでご注意ください。 その場合はパソコンを再起動してください。

#### Q.他のUSBデバイスと同時に使用できますか。

- A.1台のパソコンに本商品と他のUSBデバイスを同時に接続した場合、両デバイスが1つのUSB バスを共用することになります。個々のデバイスの特性、制御方法の違いにより、お互いが影 響しあい、本商品の通信速度が遅くなったり使用できなくなる場合があります。 このような場合には、他のUSBデバイスと同時に接続しないようにしてください。
- Q.Windows Vista®、Windows® XP、Windows® 2000のパソコンで、USBポートが使用で きないのですが。
- A.パソコンによってはUSBポートがご利用になれない場合があります。詳しくは、パソコンメー カにお問い合わせください。

#### Q.USBポートを使用する場合のCOMポートはどこですか。

A.一般的にはCOMポート3以降です。 COMポートはパソコンのOSが自動的に決定します。パソコンに接続する周辺機器によっては 使用するCOMポートが重複し、USBポートが使用できない場合があります。 このような場合には周辺機器の接続を外し、周辺機器用に使用するドライバ類を削除してくだ さい。

#### Q.本商品のERランプが点灯したままになってしまったのですが。

- A.回線を切断するのに失敗するなどして、本商品のERランプが点灯したままになっている場合は、 パソコンを再起動してください。
- Q.Windows Vista®、Windows® XP、Windows® 2000で、USBケーブルを別のUSBポート につなぎ替えると新しくUSBドライバがインストールされ、その後設定ユーティリティが起動 できなくなる。
- A.Windows Vista®、Windows® XP、Windows® 2000では、接続しているUSBボートを変 更した場合、[新しいハードウェアの検出ウィザード]画面が表示されたり、COMポートの番 号割付が変わることがあります。接続しているUSBポートを変更する場合は、「不要になった USBドライバを削除するには」(☞P195)の手順に従って、いったんUSBドライバを削除し てから再度インストールをしてください。

#### Q.Windows® XPで、USBケーブルを抜き差しするとインターネット接続ができないのですが。

- A.USBケーブルの抜き差しを行うとモデムの認識に時間がかかりますので、しばらく待って(約 20秒)からもう一度インターネット接続を行ってください。
- Q.Windows® XPを利用していますが、USBケーブルを抜き差ししたり、INSメイトV30Siimの 電源を切ったり入れたりすると、ダイヤルアップ接続の設定が128 K (マルチリンクPPP) か ら64 K(非同期/同期PPP変換)に変更されてしまうのですが。
- A.Windows® XPでは、USBケーブルを抜き差ししたり、本商品の電源を切ったり入れたりする と、ダイヤルアップ接続の設定が初期化されてしまう場合があります。このような場合は、ダ イヤルアップ接続のプロパティ画面を開き、モデムの構成を再度設定し直してください。

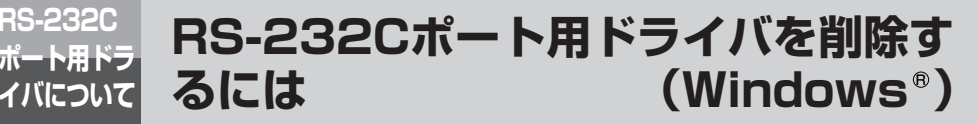

Windows®をご利用の場合は、RS-232Cポート用ドライバを削除することがで きます。

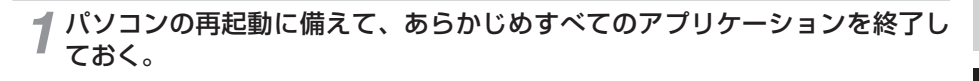

本商品とパソコンをRS-232Cケーブルで接続しておく。 *2*

#### 付属のCD-ROMをパソコンのCD-ROMドライブにセットする。 *3*

CD-ROMをセットした際に、案内ページが起動した場合は、「END]をクリックして案内ページ を閉じてください。

**4** CD-ROMの中の[USB]フォルダにある[UNINST]フォルダを開き、<br>FIVISTA1フォルダの[Uninst.exe]を実行する。 [VISTA]フォルダの[Uninst.exe]を実行する。

Windows® XP、Windows® 2000をお使いの場合は、CD-ROMの中の[USB]フォルダにあ る[UNINST]フォルダを開き、[XP\_2K]フォルダの[Uninst.exe]を実行する。

画面の説明に従って、[OK]をクリックする。 *5*

本商品とパソコンを接続しているRS-232Cケーブルを外し、CD-ROMドラ *6* イブからCD-ROMを取り出し、パソコンを再起動する。

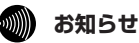

**ポート用ドラ 2 イバについて**

● RS-232Cポート用ドライバの削除を行った場合、モデム定義ファイルとWindows®用のUSBドライバ も削除されます。

**USBドライバ** について

> R s<br>2 3 2 C

ポ

*2*

バ に つ い て

ート用ドライ

ご 参 考 に *3*

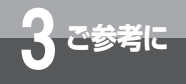

## **CD-ROMの「参考情報」について**

以下の項目については、付属のINSメイトV30Slim専用CD-ROMの「参考情報」 (PDFファイル)をご覧ください。

## **パソコン活用編**

## **■ 設定ユーティリティの活用**

INSメイトV30Slimの設定ユーティリティを使って通信料金、通信履歴などの情報を確認する方 法について説明しています。

## **■ パソコンでの設定画面**

INSメイトV30Slimの設定ユーティリティの画面と設定内容について説明しています。

## **■ いろいろな通信機能**

INSメイトV30Slimを使った通信のいろいろな機能を紹介しています。

## **■ RS-232Cポートの設定**

イージーウィザードを使ったRS-232Cポートの設定方法を説明しています。

### **手動設定編**

イージーウィザードが利用できない場合に、必要なソフトウェアをインストールする方法、インター ネット接続の設定を行う方法について説明しています。

## **その他**

## **■ ATコマンド**

ATコマンドは、米国Hayes社が開発したモデムを制御するコマンドで、多くのモデムで採用され ています。INSメイトV30Slimは、ATコマンドに準拠しており、さらに拡張コマンドを採用して います。ATコマンドで行う設定の主な項目は、設定ユーティリティをご利用になると簡単に設定す ることができます。(☛P67、69、70)

## **■ 設定記入シート**

「参考情報」に、設定記入シート(PDFファイル)を収録してあります。PDFファイルをプ リントアウトして設定内容を記入し、保守のための資料としてご利用ください。

## **2000) お知らせ**

- PDFファイルをご覧になるには、Adobe® Readerまたはそれに類する機能が必要です。
- Windows®をご利用の場合は、案内ページの「Adobe Readerのインストール」をクリックし、画面の 指示に従って操作してください。
- Mac OS 8.1、8.5、8.6、9、9.1、9.2をご利用の場合は、CD-ROMの [Acrobat4] フォルダをダ ブルクリックして開き、インストーラアイコンをダブルクリックしてインストールしてください。
- Mac OS X (10.0、10.1) をご利用の場合は、CD-ROMの「Acrobat5] フォルダをダブルクリック して開き、インストーラアイコンをダブルクリックしてインストールしてください。

**3 ご参考に**

## **お買い求め時の設定に戻すには (初期化)**

本商品の設定をお買い求め時の状態に戻すことができます。設定ユーティリティ を使う方法、電話機から操作する方法があります。設定ユーティリティで初期化 した場合は、設定内容の一部はそのまま残りますが、電話機の操作で初期化した 場合は、すべての設定内容がお買い求め時の状態に戻ります。

## **設定ユーティリティで初期化を行う**

初期化を行っても、以下の設定内容はそのまま残ります。

・発信者番号、i・ナンバー電話番号、各ポートの着信する番号、各ポートのサブアドレス、モデムダイ ヤルイン用契約者回線番号、疑似なりわけ番号、着信転送先電話番号、着信転送元電話番号、着信転 送元サブアドレス、迷惑電話防止電話番号、通信履歴、アナログポートの着信履歴、カレンダ

イージーウィザードを起動する。(☛P67、69、70) *1*

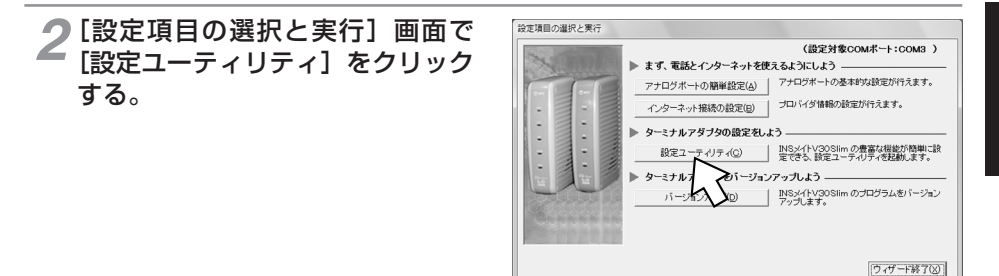

[初期化]をクリックする。 *3*

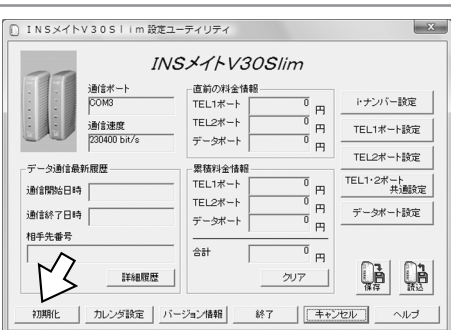

ヒントを見たい場所にマウスカーソルを重ねると、ここにヒントが表示されます。

**USBドライバ** について <sub>バポR</sub> S<br>2<br>2 ー ト 用 ド について

*1*

3

(次ページへ続きます)

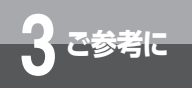

## **3 ご参考に お買い求め時の設定に戻すには (初期化)**

(前ページの続きです)

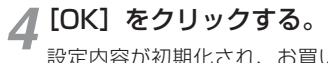

設定内容が初期化され、お買い求め時の状 態に戻ります。

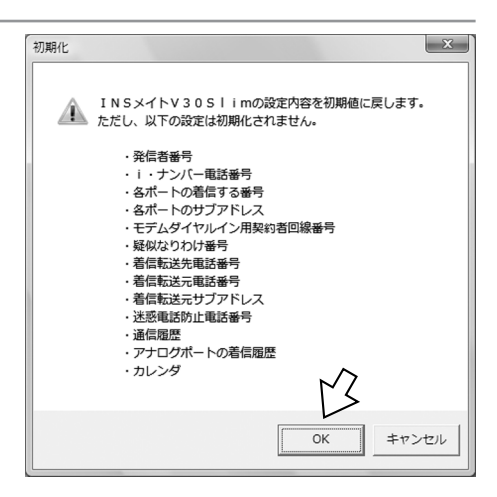

**電話機で初期化を行う**

電話機の操作で初期化を行うと、すべての設定内容がお買い求め時の状態に戻ります。

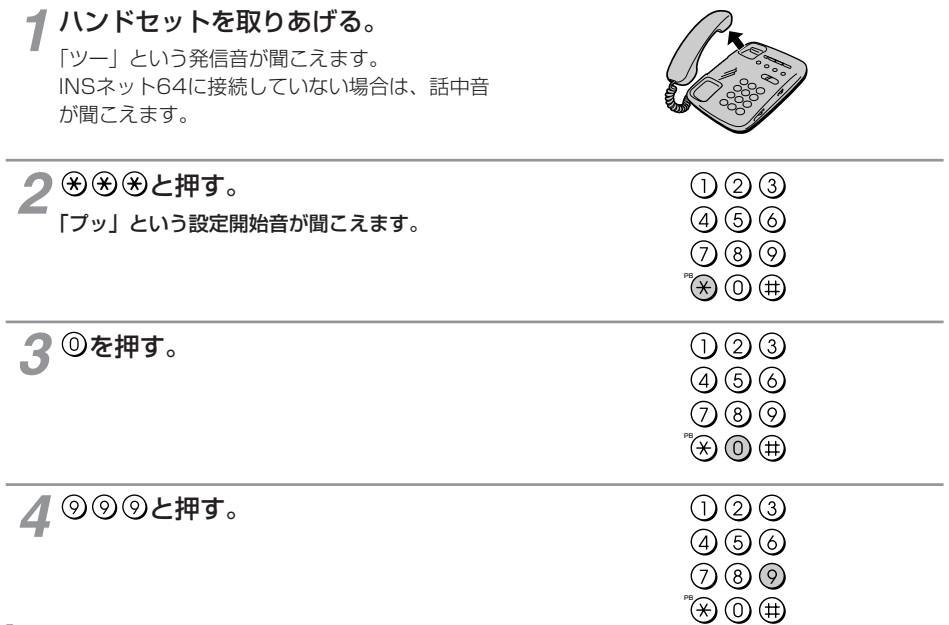

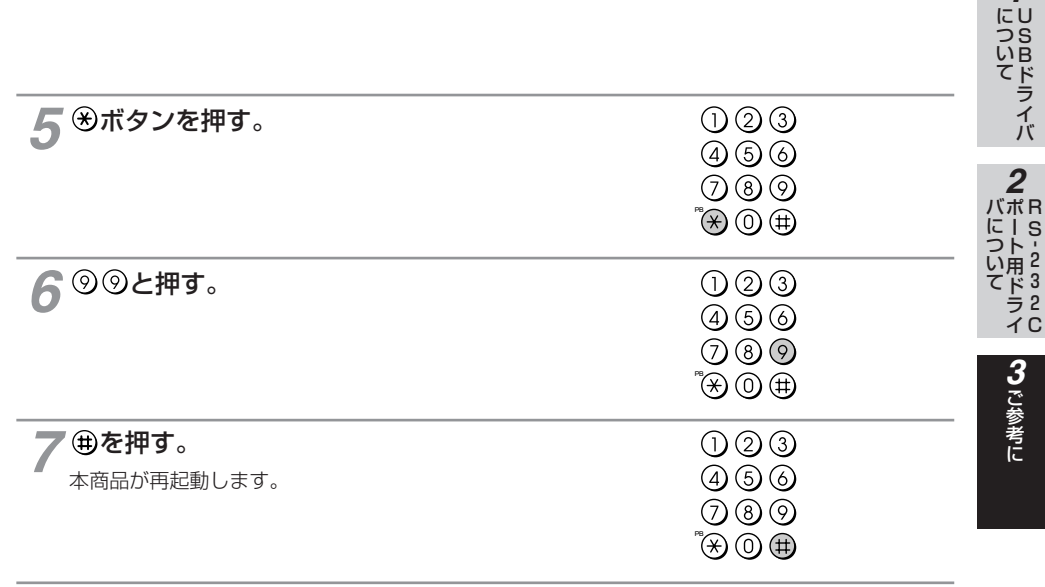

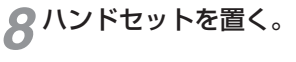

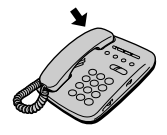

について*1*

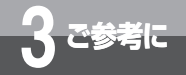

## **本商品のバージョンアップを行うには**

イージーウィザードを利用して本商品のバージョンアップを行うことができます。 バージョンアップファームウェアは、当社の通信機器商品のご案内ホームページ にアップロードしていく予定です。ダウンロード方法など、詳しくは、以下のホー ムページを参照してください。 当社のホームページ http://web116.jp/ced/ http://www.ntt-west.co.jp/kiki/

バージョンアップファームウェアをダウンロードしたあとで、以下の操作を行い ます。

Windows Vista®の場合を例に説明します。

イージーウィザードを起動する。(☛P67、69、70) *1*

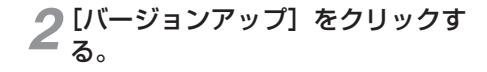

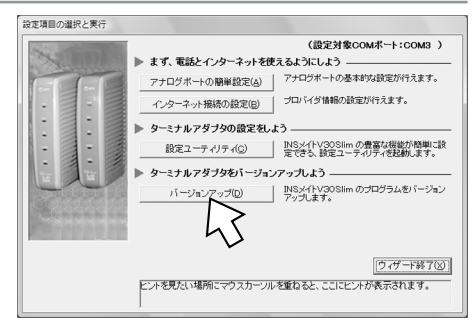

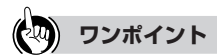

#### ● バージョンアップにかかる時間は

本商品とパソコン間の通信速度や、お使いのパソコンの能力によって異なりますが、約3~10分で終了しま す。通信速度が19.2 kbit/sの場合は、約10分です。

#### ● バージョンアップに失敗したときは

バージョンアップ失敗の画面が表示されますので、いったん電源アダプタおよび乾電池を抜いてください。 RS-232CケーブルまたはUSBケーブルが正しく接続されていることを確認して、電源アダプタを差し込み、 乾電池を入れ直して、もう一度バージョンアップを実行してください。

#### $\circledcirc$ **お知らせ**

- バージョンアップを正常に終了させないと、PWRランプが遅い点滅(緑)し、以下の機能を除き本商品 が動作できなくなります。
	- アナログポートに接続したアナログ通信機器での発信、着信
	- データポートに接続したパソコンからの同期64 kbit/sのインターネット接続
- バージョンアップを実行しても、バージョンアップ前の設定は保存されます。ただし、以下の内容は保 存されません。
	- カレンダ設定 直前の料金情報 累積料金情報 データ通信履歴

#### **お願い**  $STDP$

● バージョンアップ中は、本商品の電源を切らないでください。故障の原因となります。

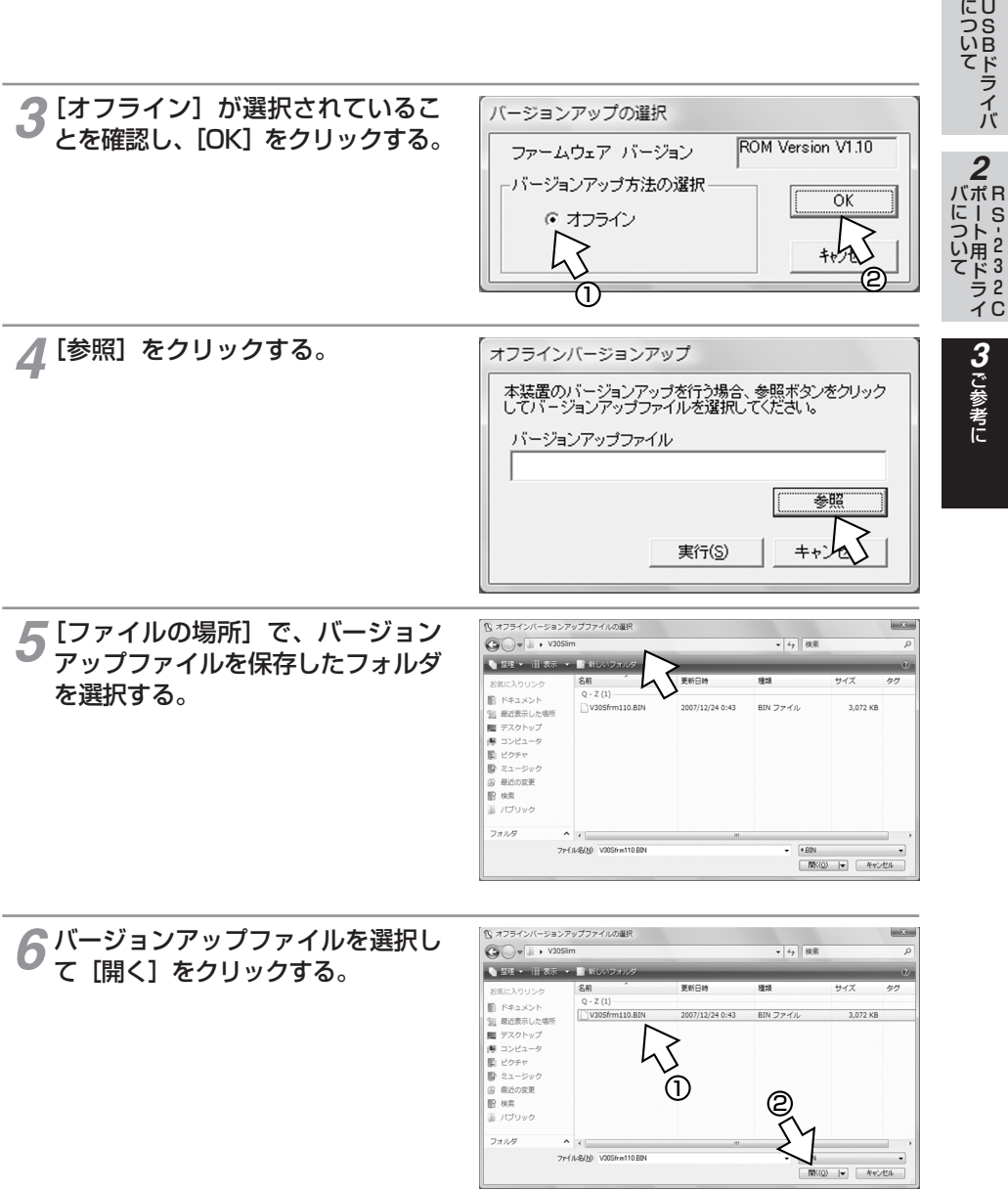

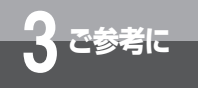

**ご参考に 本商品のバージョンアップを行うには**

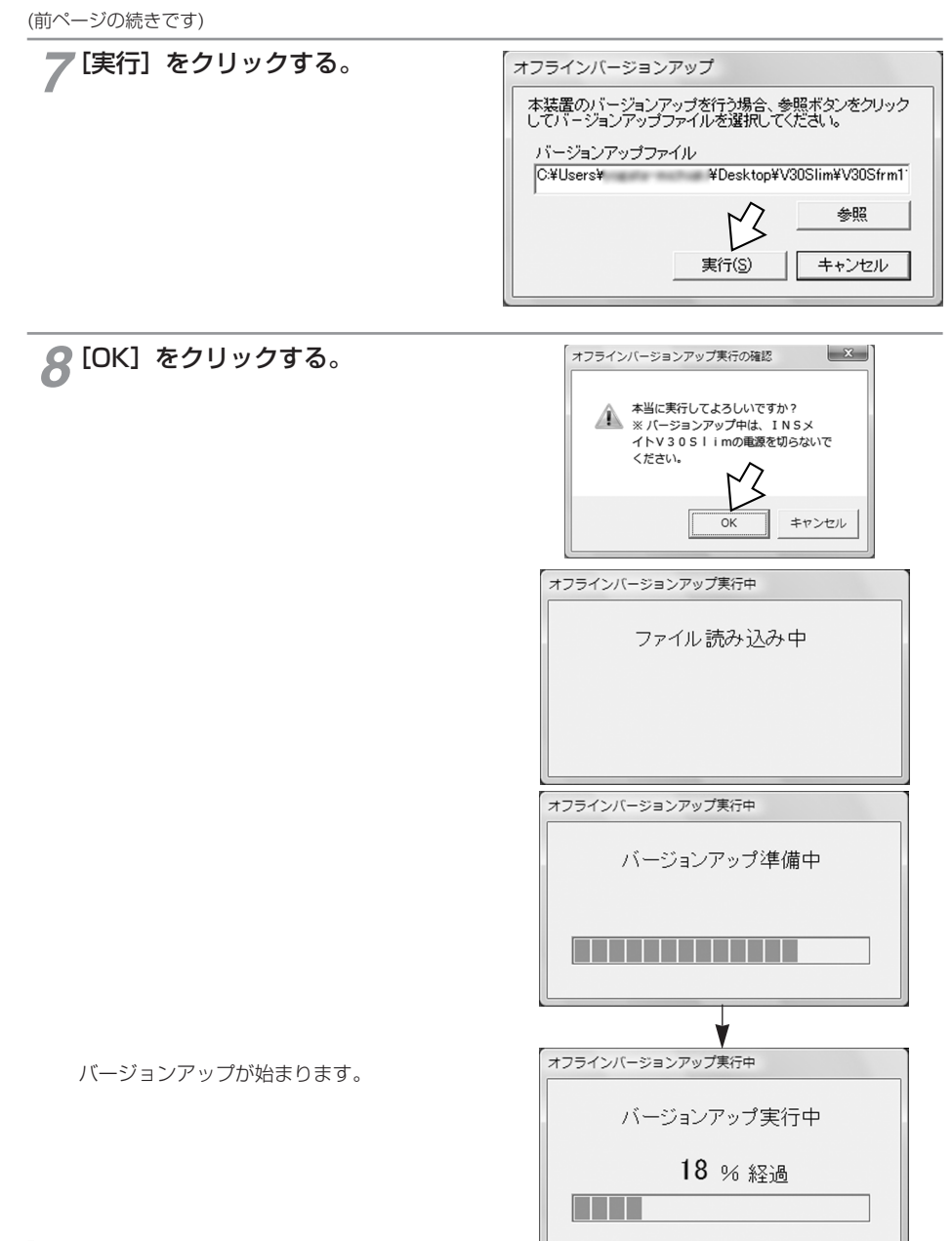

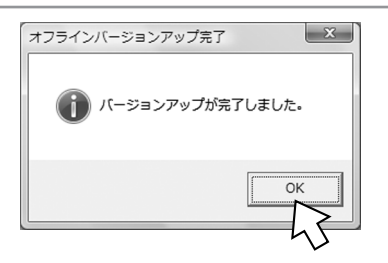

### 完了画面が表示されたら、[OK] *9*をクリックする。

バージョンアップが終了し、本商品は自動 的にリセットされます。

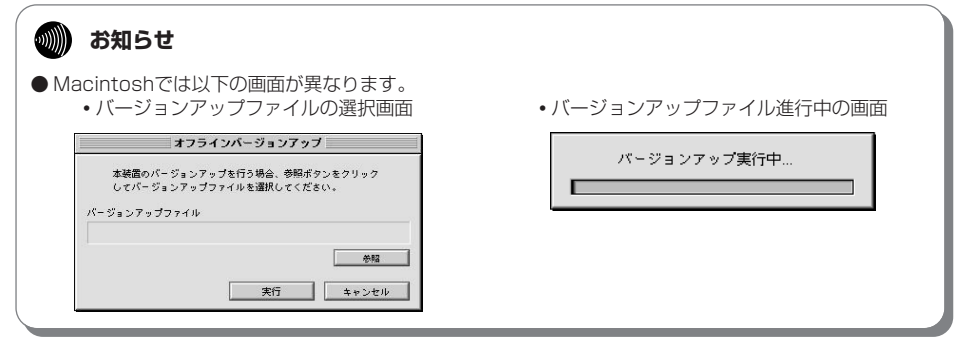

**USBドライバ** について

<sub>バポR</sub>

ご参考に *3*

S<br>2<br>2 3 2 C ー ト 用 ド ラ イ について

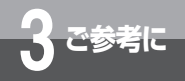

## **3 ご参考に オプションをご利用になるには**

本商品のオプションとして、INSメイトV30S/Tユニットを別売しています。ご 利用になるときは、当社のサービス取扱所へお問い合わせください。

#### **●INSメイトV30S/Tユニット**

本商品以外のINSネット64用通信機器を接続したり、すでにお持ちのDSUをご利用になることがで きます。

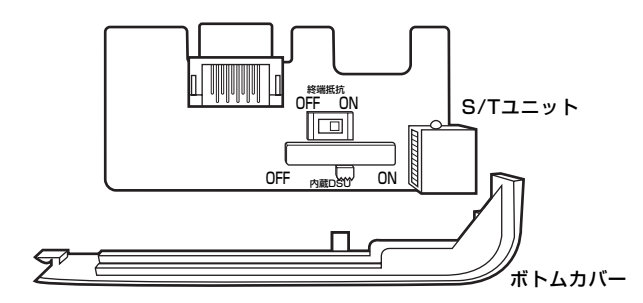

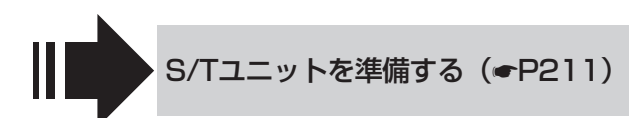

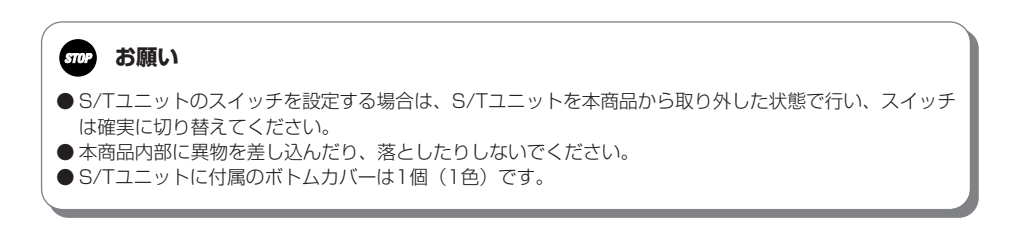

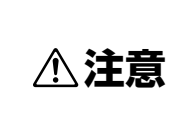

●S/Tユニットの取り付け、取り外しは電源アダプタを電源コンセン トから抜き、乾電池を取り外した状態で行ってください。感電やけ がの原因となることがあります。

## **S/Tユニットを準備する**

S/Tユニットを装着することにより、外付けDSUを使用したり、INSネット64用通信機器を最大7台ま で接続することができます。

INSネット64用通信機器を接続する台数によって、終端抵抗スイッチの設定、配線方法が異なります。 あらかじめS/Tユニットの設定を行ってください。

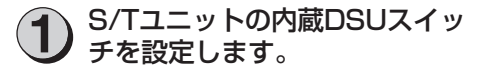

- ・内蔵DSUをご使用になる場合はONにしま す。
- ・外付けDSUをご使用になる場合はOFFに します。

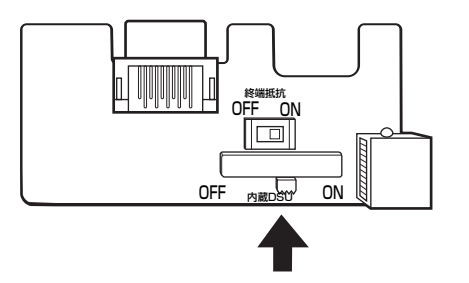

接続するINSネット64用通信 機器の台数、配線方法に合わせ て、S/Tユニットの終端抵抗ス イッチを設定します。(☛P217) **2**

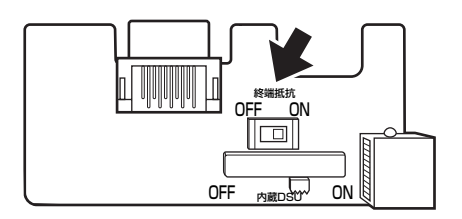

電源アダプタをコンセントから抜き、乾電池を取り外します。 **3**

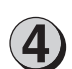

イン 本商品のボトムカバーを取り外 <sub>( - ④</sub><br>イン します。 します。

**Aの部分を押しながら、Bの方向へスライド** させます。

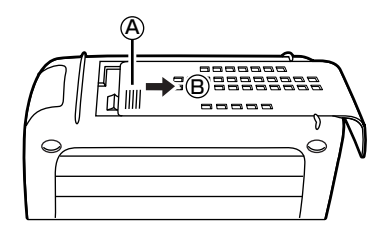

S<br>2<br>2 3 2 ラ 2<br>イ C

ー ト 用 ド について

> ご参考に *3*

(次ページへ続きます)

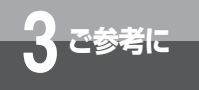

**オプションをご利用になるには** 

(前ページの続きです)

S/TユニットのS/T端子を持 ち、S/Tユニットの中央白色部 分を押して、本商品に取り付け ます。 **5**

取り付けガイドに沿って取り付けてくださ  $\mathcal{L}$ 無理に押し込まないでください。

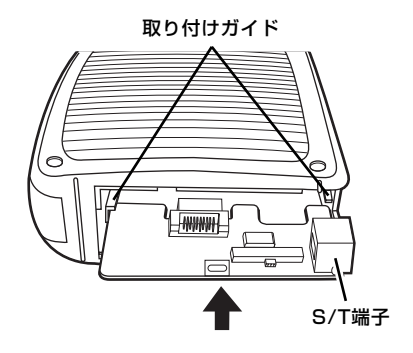

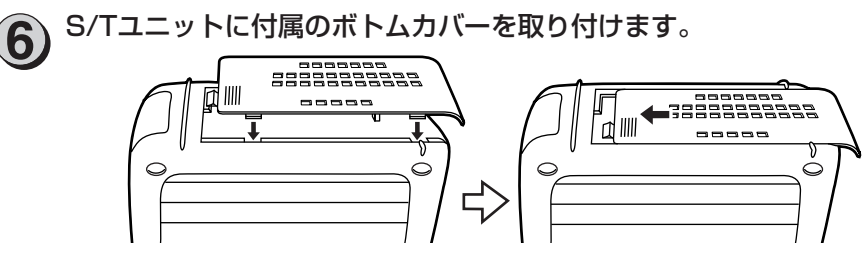

必要に応じて次のページへ進みます。 ·すでにお持ちのDSUを接続する(●P215) ・本商品以外のINSネット64用通信機器を接続する (●P216) · S/Tユニットを取り外す (●P213)

## **お願い**

- S/Tユニットのスイッチを設定する場合は、S/Tユニットを本商品から取り外した状態で行い、スイッチ は確実に切り替えてください。
- 本商品内部に異物を差し込んだり、落としたりしないでください。
- S/Tユニットに付属のボトムカバーは1個(1色)です。

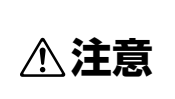

●S/Tユニットの取り付け、取り外しは電源アダプタを電源コンセン トから抜き、乾電池を取り外した状態で行ってください。感電やけ がの原因となることがあります。

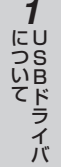

<sub>バポR</sub>

ご参考に *3*

S<br>2<br>2 3 2 C ー ト 用 ド ラ イ について

## **S/Tユニットを取り外す**

電源アダプタをコンセントから抜き、乾電池を取り外します。 **1**

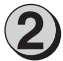

S/Tユニットのボトムカバーを 取り外します。

(A)の部分を押しながら、(B)の方向へスライド させます。

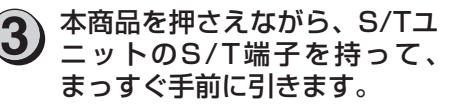

ななめ方向に傾けて引くと、S/Tユニットが 外れません。

外しにくいときは、S/Tユニットの中央白色 部分の長穴にドライバなどを差し込んで手前 に引いてください。

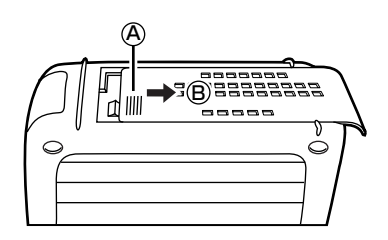

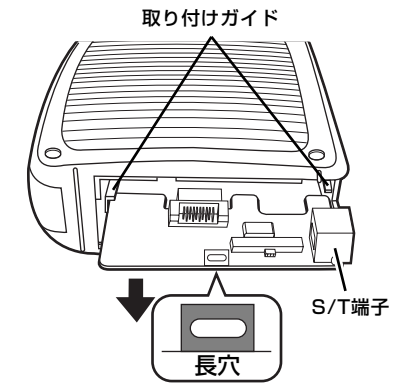

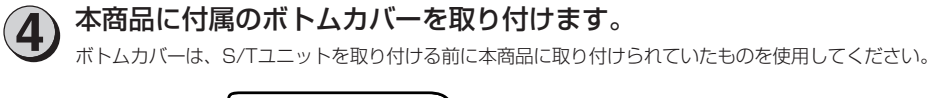

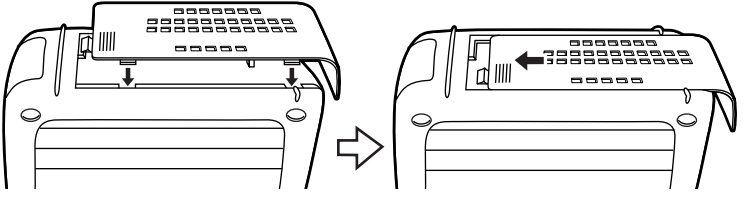

(次ページへ続きます)

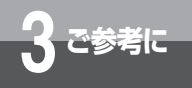

**3 ご参考に オプションをご利用になるには**

(前ページの続きです)

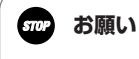

● 本商品内部に異物を差し込んだり、落としたりしないでください。

● S/Tユニットの長穴にドライバなどを差し込んだまま、ねじったりひねったりしないでください。

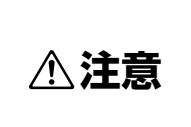

●S/Tユニットの取り付け、取り外しは電源アダプタを電源コンセン トから抜き、乾電池を取り外した状態で行ってください。感電やけ がの原因となることがあります。

## **すでにお持ちのDSUを接続する**

すでにDSU、DSU内蔵の機器など(外付けDSU)をお持ちの場合は、S/Tユニットを取り付けること により、外付けDSUをお使いになることができます。

S/Tユニットの内蔵DSUスイッチをOFFにします。 **1**

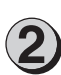

配線方法に合わせて、S/Tユニットの終端抵抗スイッチを設定し (☛P217)、本商品に取り付けます。(☛P211)

・DSUに終端抵抗の設定がある場合は、終端抵抗スイッチをOFFに設定してください。

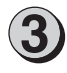

S/T端子に外付けDSUを接続 **3** します。

INSネット64回線用モジュラ ジャックに外付けDSUを接続 します。 **4**

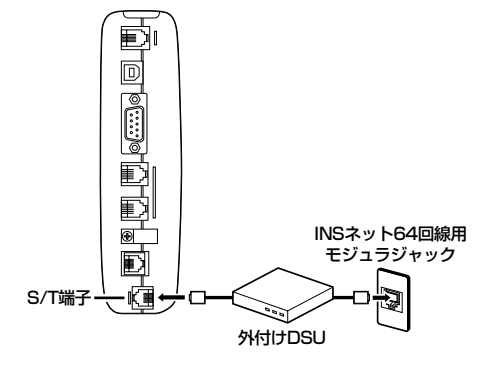

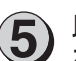

以降は、内蔵DSUをご利用の場合と同様に、通信機器、パソコンなど **5** を接続して電源アダプタを電源コンセントに差し込みます。(☛P29)

**USBドライバ** について

<sub>バポR</sub>

ー ト 用 ド について

> ご参考に *3*

S<br>2<br>2 3 2 ラ 2<br>イ C

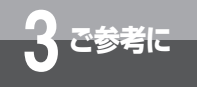

**3 ご参考に オプションをご利用になるには**

## **本商品以外のINSネット64用通信機器を接続する**

S/T端子にケーブル(別売)を接続します。

S/Tユニットの内蔵DSUスイッチをONにします。 **1**

接続する台数、配線方法に合わせて、S/Tユニットの終端抵抗スイッチ<br>を設定し (☞P217)、本商品に取り付けます。(☞P211)

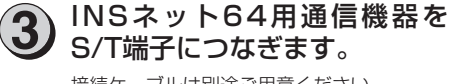

接続ケーブルは別途ご用意ください。

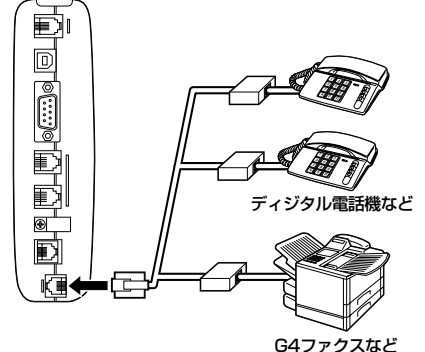

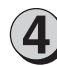

電源アダプタを電源コンセントに差し込みます。 **4**

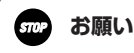

● INSネット64用通信機器の接続は、配線が全長で150 m以下となるようにしてください。

## **INSネット64用通信機器を接続する場合の各スイッチの設定**

本商品のほかに、INSネット64用通信機器を最大7台まで接続して使用できます。 接続方法によって内蔵DSUスイッチ、終端抵抗スイッチの設定が異なりますので、次の表でご確認ください。

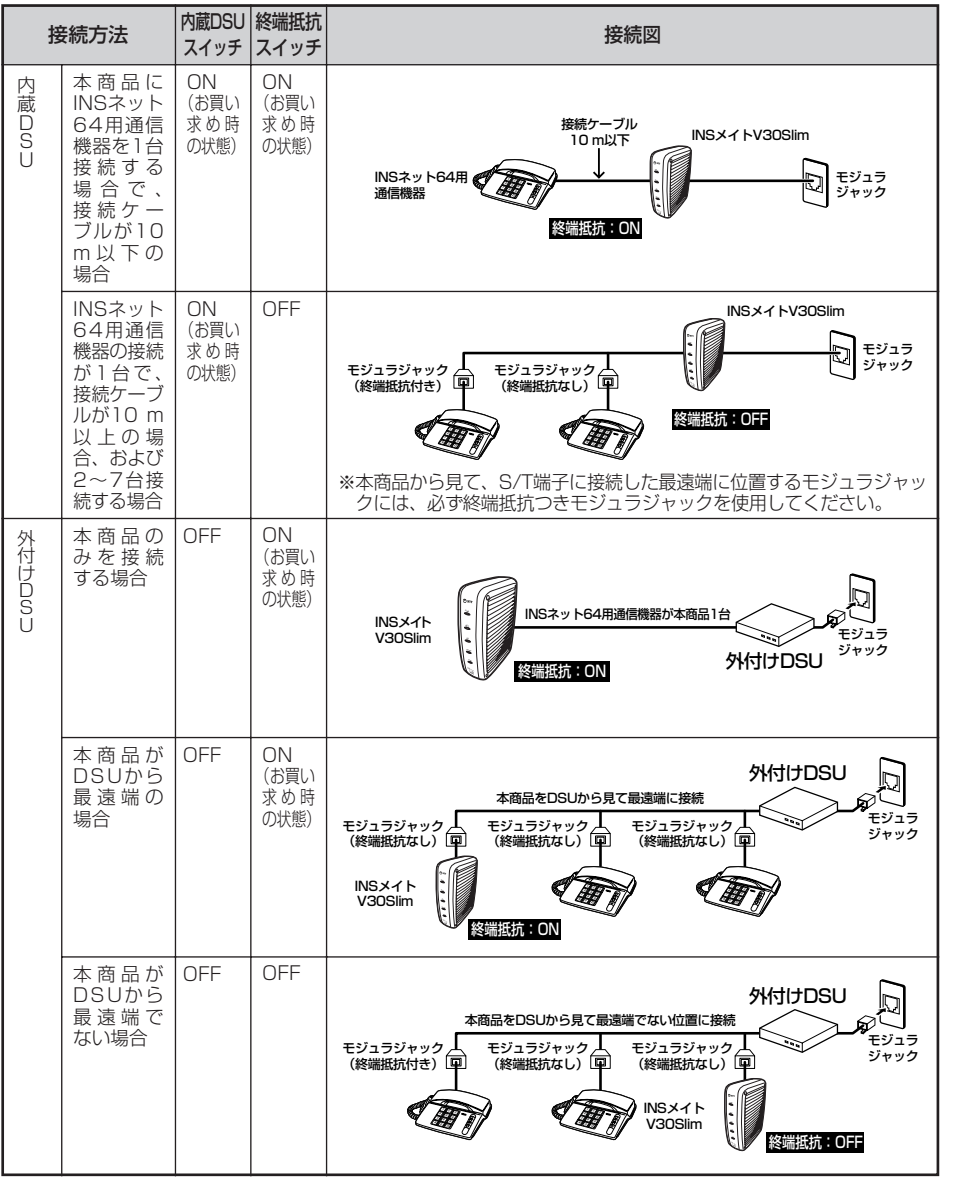

※モジュラジャックの有無は、接続のしかたによって異なります。

**USBドライバ** について

> R S<br>2<br>2 3 2 C

ポート用ドライ バについて

> ご参考に *3*

*2*

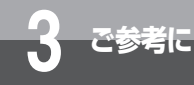

## **RS-232Cポートインタフェース**

本商品のRS-232Cポートにパソコンなどを接続する場合は、付属品のRS-232Cケー ブルを使用してください。RS-232Cポートのインタフェースは次のようになってい ます。

## **■ コネクタ形状**

9ピンコネクタ(オス型)

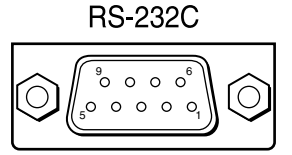

## ■ RS-232Cポートインタフェースの信号線

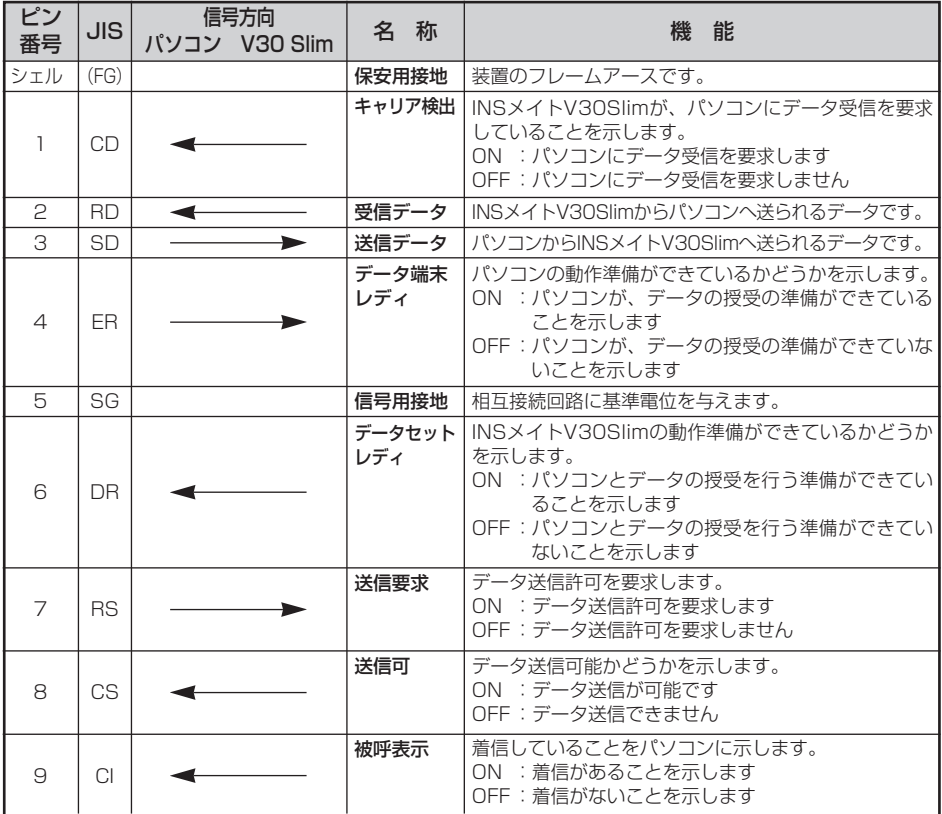

## **■ 通信仕様**

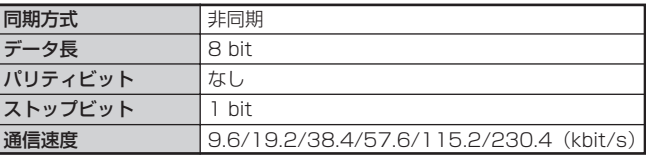

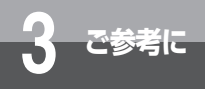

## **故障かな?と思ったら**

故障かな?と思ったときは、修理に出す前に次の点をご確認ください。

#### ●基本的な使いかた

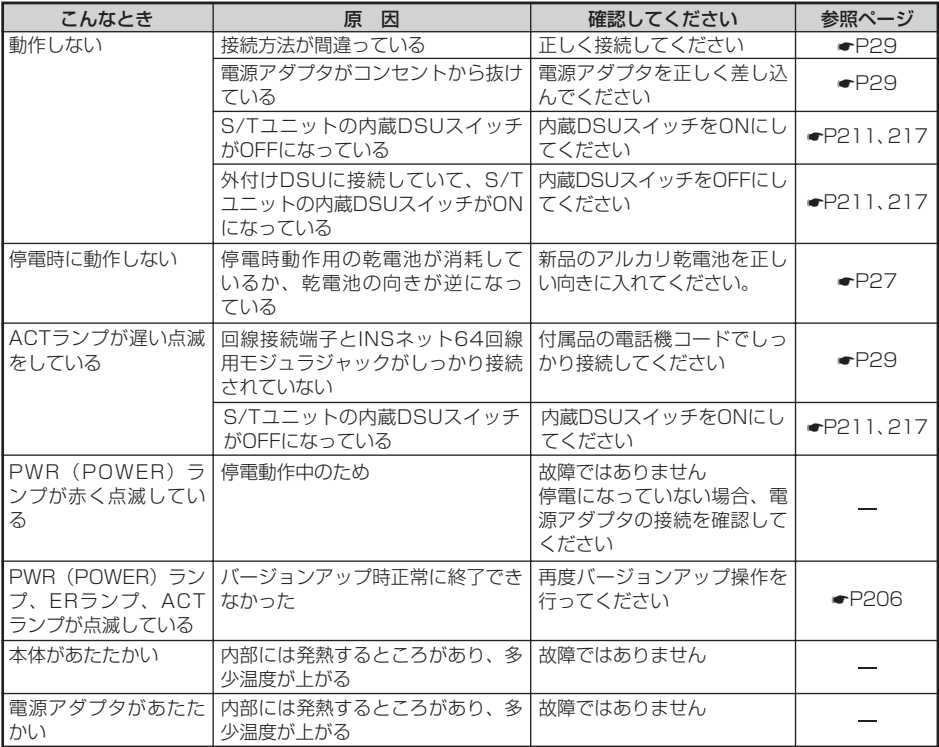

#### ●アナログ通信機器/INSネット64機器

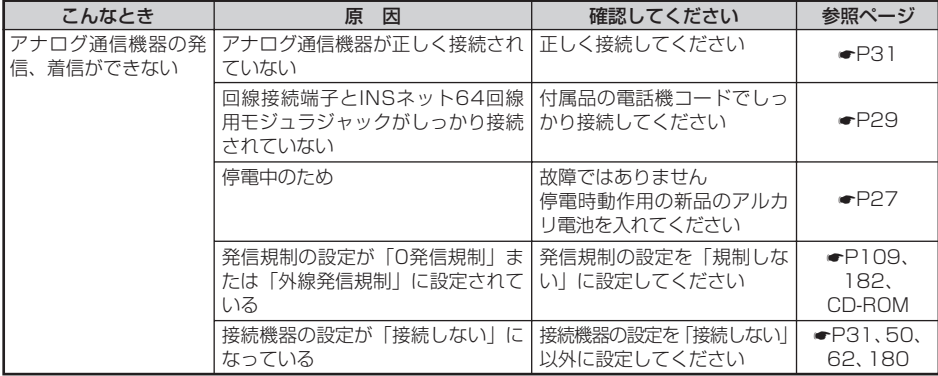

**USBドライバ** について *1*

R S<br>2<br>2 3 2 C ポート用ドライ バについて

*2*

ご参考に *3*

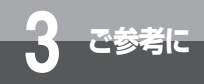

## **3 ご参考に 故障かな?と思ったら**

(前ページの続きです)

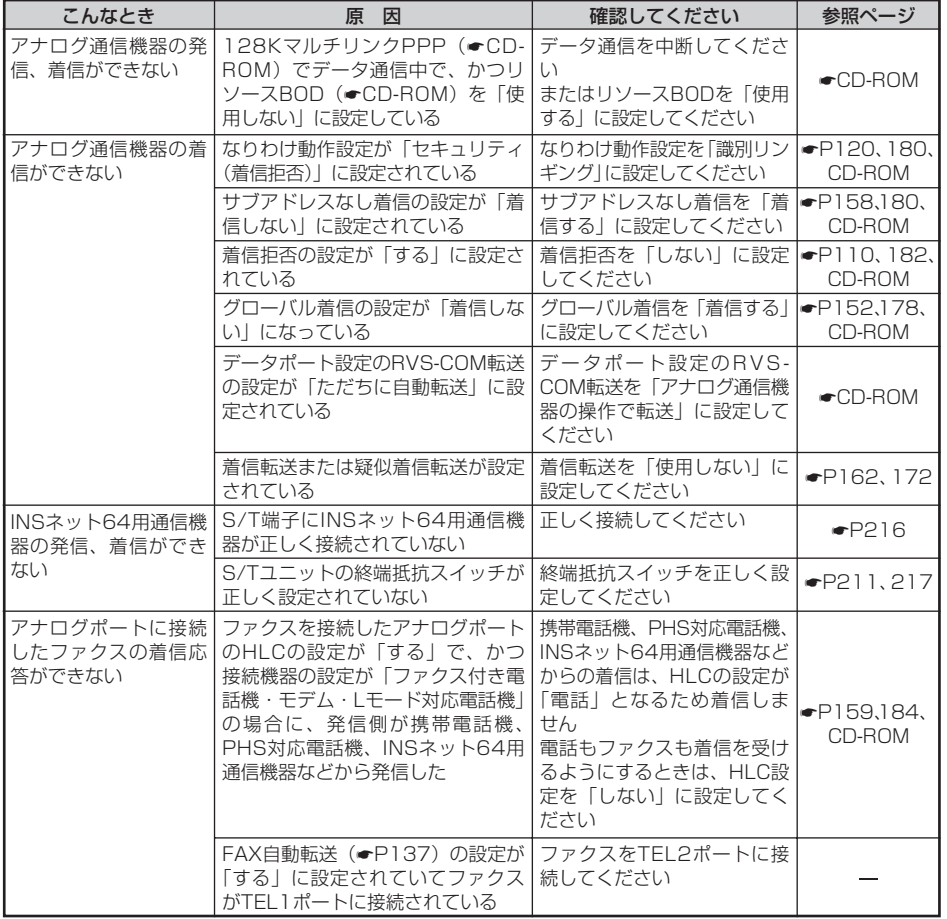

**USBドライバ** について

*2*

*1*

S<br>2<br>2 3 2 C ポート用ドライ バについて

R

ご参考に *3*

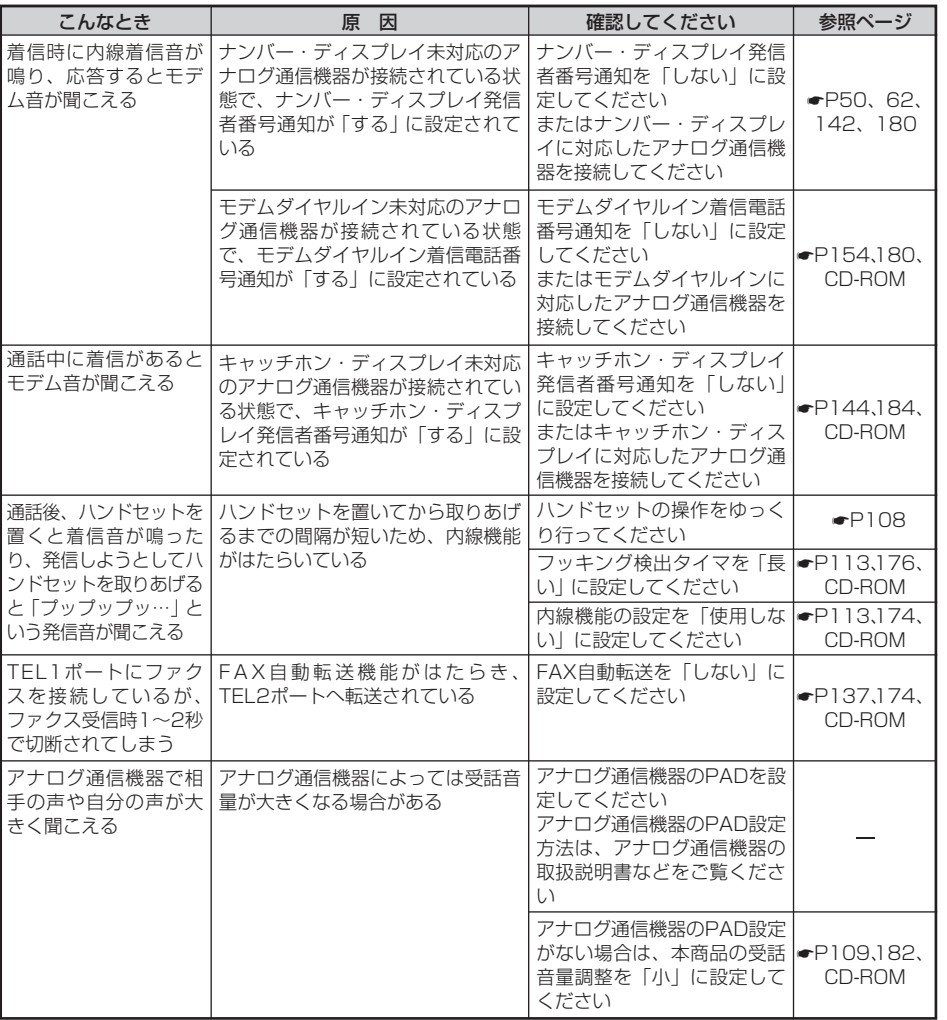

(次ページへ続きます)

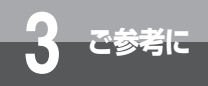

## **故障かな?と思ったら**

(前ページの続きです)

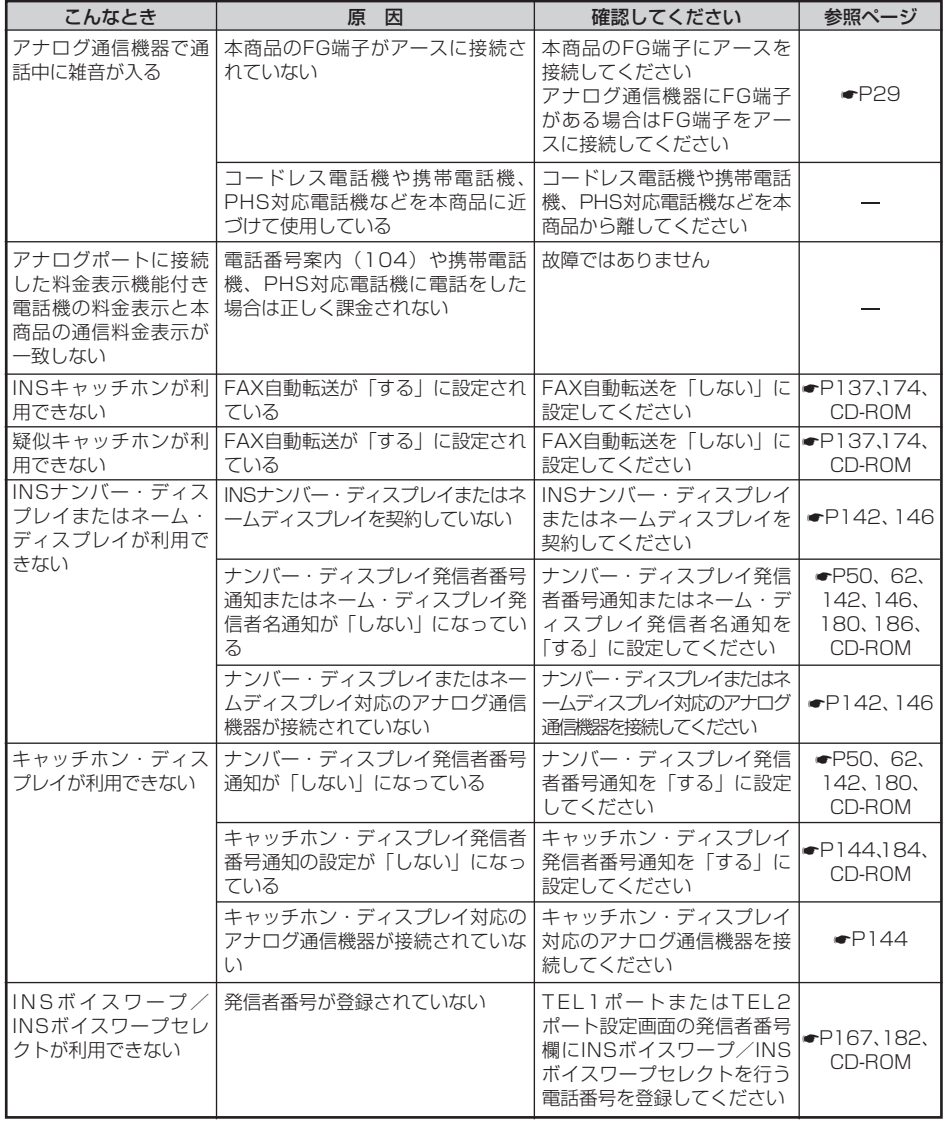

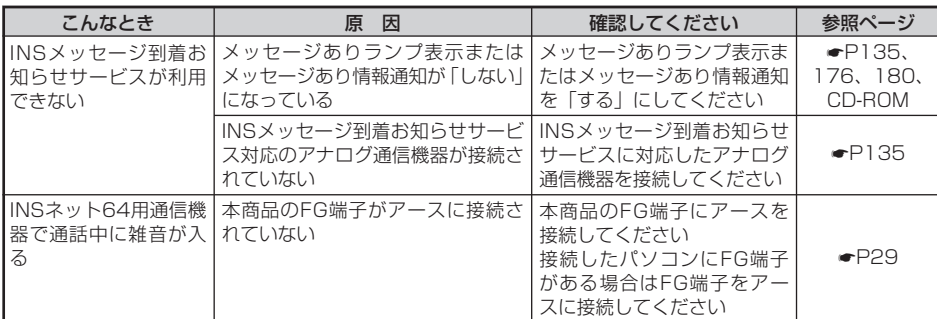

S<br>2<br>2 3 2 C ポート用ドライ バについて *3*

**USBドライバ** について

R

*2*

*1*

ご参考に

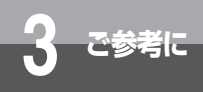

## **故障かな?と思ったら**

### ●パソコン接続

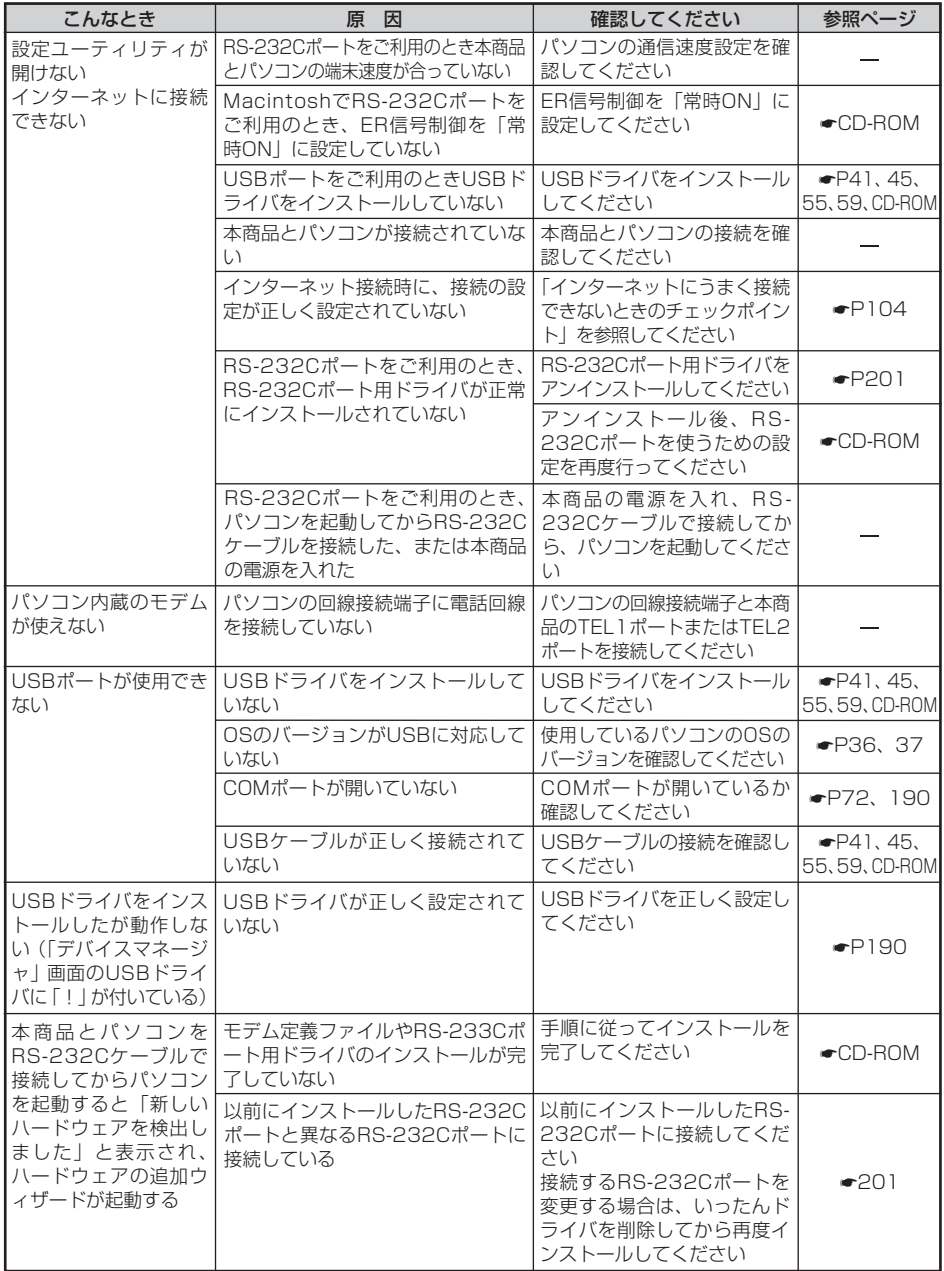

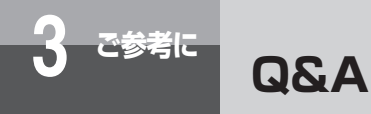

### **●OS関連**

#### Q.添付されているCD-ROM内の設定ユーティリティ、モデム定義ファイル、CCLファイルが対応 しているOSの種類は?

#### Q.添付されているCD-ROM内の設定ユーティリティ、モデム定義ファイル、CCLファイルは英語 版OS(Windows®、Mac OS)に対応していますか?

A.英語版OS(Windows®、Mac OS)には対応していません。

#### Q.USBポートでデータ通信をしたいのですが?

A.Windows Vista®、Windows® XP、Windows® 2000、Mac OS 8.6、9、9.1、9.2また はMac OS Xがインストールされていることが必要です。

### **●設置/接続**

#### Q.内蔵のDSUを使用しないようにできますか?

A.INSメイトV30S/Tユニット(オプション)をご利用になることにより、内蔵DSUを使用しな いようにできます。

#### Q.極性反転スイッチはついていますか?

A.本商品はINSネット回線の極性が反転していても自動認識して正常動作を行います。お客様が極 性を意識する必要はありません。

#### Q.リセットスイッチ、電源スイッチはありますか?

A.ありません。本商品をリセットする場合は電源プラグをコンセントから抜いて(乾電池を入れて いる場合は電池も一度取り外して)、再度差し込んでください(再度乾電池を取り付けてくださ い)。この場合、設定内容は変更されません。なお、本商品のすべての設定内容をリセットする にはパソコンのターミナルソフトからATコマンドでATZ98と入力してください。または、電話 機からリセット処理(機能番号:999 ☛P178、204)を行ってください。

#### Q.乾電池は必ず入れないといけないのでしょうか?

A.乾電池を入れていなくても通電状態の時は問題ありません。乾電池を入れていると不意の停電 の際でも、すべてのポートが使用できます。なお、乾雷池はお客様でご準備願います。

#### Q.乾電池には何を使ってもいいのですか?

A.公称電圧1.5 Vのアルカリ単3乾電池に限ります。電圧の低い1.2 Vのニカド電池や、長時間の 使用に耐えないマンガン電池は使用しないでください。また、定期的に乾電池を交換してくだ さい。

S<br>2<br>2 3

**USBドライバ** について

A.Windows Vista®、Windows® XP、Windows® 2000、Mac OS 8.1、8.5、8.6、9、 9.1、9.2、Xに対応しています。

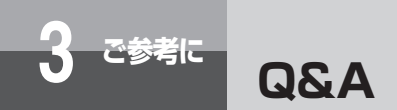

(前ページの続きです)

#### Q.停電時に使用できる機能は何ですか?

A.パソコンなどがバッテリで動作をしていれば、すべての機能が使用できます。

#### Q.停電になって電池動作モードに切り替わったあと、何時間の動作ができますか?

- A.アナログ通信機器の場合、新品の乾電池で待ち受け時間約3時間、または1つのアナログポート の通話で通話時間約2時間の動作ができます。
- Q.INSメイトV30S/Tユニット(オプション)のS/T端子に他のDSU内蔵INSネット64用通信機 器を接続することができますか?
- A.DSUを未使用にできるタイプ(当社製:INSメイトV70G-MAX、本商品など)が接続できま す。DSUを未使用にできないタイプの場合は、そのINSネット64用通信機器にS/T端子があれ ば、本商品のDSUを未使用にすることにより接続することができます。

#### Q.S/T端子に他のINSネット64用通信機器を何台接続することができますか?

A.INSメイトV30S/Tユニット(オプション)を取り付けると、INSネット64用通信機器を、最 大7台まで接続して使用できます。接続のしかたによって終端抵抗スイッチの設定が異なります。 INSネット64用通信機器を1台接続する場合、接続ケーブルが10 m以下であれば、終端抵抗 スイッチが「ON」の状態で使用できます。

INSネット64用通信機器の接続が1台で、接続ケーブルが10 m以上の場合、および2~7台接 続する場合は、終端抵抗スイッチを「OFF」に設定してください。また本商品から見てINSネッ ト64用通信機器接続ジャックに接続した最遠端に位置するモジュラジャックには、必ず終端抵 抗付きモジュラジャックをご使用ください。(☛P217)

#### Q.電話機を本体から離れた場所に設置する場合、アナログポートからの配線は何mまで可能でしょ うか?

A.使用する電話機により異なりますが、配線するケーブルが0.5 φの場合で約200 mを目安とし てください。

#### Q.アナログポートから屋外に配線することはできますか?

A.できません。雷などによる故障の原因になりますので屋外配線は行わないでください。

#### Q.アナログポートはすべてのアナログ通信機器で使用できますか?

A.一般のアナログ回線(電話回線)との仕様の違いにより、お使いいただけないアナログ通信機 器もありますのでご注意願います。

#### Q.購入時にRS-232CケーブルやUSBケーブルは添付されていますか?

A.パソコン接続のためのケーブル類としてRS-232Cケーブル、USBケーブルがそれぞれ1本(1 個)添付されています。

#### Q.USBポートしかないMacintosh(iMac、PowerMac、iBook、PowerBookなど)が接続でき ますか?

A.できます。

### **●ランプ表示**

#### Q.ACTランプが遅い点滅をしています。何が原因でしょうか?

A.回線に異常があります。本商品は電源プラグを電源コンセントに差し込むと、自動的に自己診 断を行います。自己診断中はPWR、ACTおよびERランプが点灯します。自己診断が終了する とACTランプおよびERランプが消灯します。自己診断が終了したあとでもACTランプが遅い点 滅のままのときは、INSネット64回線が接続されているか確認してください。それでもACTラ ンプが遅い点滅をする場合は、当社のサービス取扱所にご連絡ください。

#### Q.PWRランプが赤く点滅しています。何が原因でしょうか?

- A.乾電池で動作中です。パソコンの背面のコンセントなどから本商品の電源をとっている場合に、 パソコンの電源を切ると、電池動作モードに切り替わる場合があり、乾電池が消耗します。電 源はパソコンの背面以外のコンセントからとることをおすすめします。
- Q.インターネットに接続していますが本商品のERランプが点灯しています。これは正常でしょう か?
- A.ERランプのERはデータ端末レディの意味であり、パソコンが通信開始の準備ができていること を表しますので正常動作です。
- Q.パソコン、電話機を使用していない状態で、本体のACTランプが点灯と点滅の繰り返しとなっ ています。なぜでしょうか?
- A.フレックスホンサービスの着信転送または疑似着信転送を起動中です。着信転送を起動しない 場合は解除してください。

## **●アナログポート**

- Q.着信時にアナログポートに接続した電話機のベルが最初の5回ほどは短いサイクルで鳴り、その 後普通の呼び出し音に変わります。何か設定が必要でしょうか?
- A.アナログポートにナンバー・ディスプレイ対応の電話機が接続されていない状態で、「ナンバー・ ディスプレイ発信者番号通知」の設定が「する」になっています。ナンバー・ディスプレイ対応 の電話機が接続されていない場合は、「ナンバー・ディスプレイ発信者番号通知」の設定を「しな い」にしてください。

詳しくは、それぞれの取扱説明書をご参照ください。

Q.相手側が先に終話した場合、切断信号(新たな切断信号)は出力されますか? A.出力されません。

- Q.アナログポートに接続した電話機から発信しようとして、ダイヤルボタンを押してもツーとい う発信音が止まらずに発信できません。着信はできますがなぜでしょうか?
- A.電話機のダイヤル種別と本商品のダイヤル種別の設定を合わせる必要があります。本商品の設 定はPB固定(初期値)またはDP固定のいずれかです。

#### Q.1つのアナログポートに複数の電話機をブランチ接続することができますか?

A.1つのアナログポートには1台のアナログ通信機器を接続してください。

(次ページへ続きます)

**USBドライバ** について

<sub>バポR</sub>

ー ト 用 ド について

> ご参考に *3*

S<br>2<br>2 3 2 ラ ィC

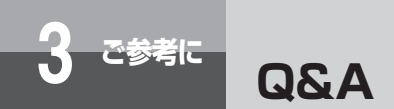

(前ページの続きです)

#### Q.アナログポートに接続した電話機からアナログポートの設定ができますか?

A.TEL1、TEL2どちらのポートからでも設定できます。ただし同時にはできません。

- Q.インターネットに接続するのに「ISDNの場合はターミナルアダプタのアナログポートにモデム を接続してください」といわれましたがどうすればよいのですか?
- A.パソコンにモデムが内蔵されている場合は、本商品のアナログポートとパソコン内蔵モデムの 回線ジャックの間をパソコンに添付の電話機コードや市販の電話機コードで接続してください。

**●データポート**

#### Q.無通信監視機能とは?

A.データポート通信中に通信相手とデータのやりとりがないとき(無通信状態)に通信を切断す る機能です。監視時間を分単位で設定(0~10分:0は監視しない/初期値10分)することが できます。ただし、インターネットサービスプロバイダによっては監視パケットなどを定期的 に発信する場合があり、この場合は切断されませんので必ずパソコンから切断操作を行うか、 強制切断タイマとの併用でご利用ください。

#### Q.強制切断タイマとは?

- A.データポート通信中に通信時間が設定した時間を超えたとき、強制的に通信を切断させること ができます。無通信監視機能と異なり、インターネットサービスプロバイダから監視パケット が送出されても、強制的に通信を切断します。強制切断タイマは時間単位で設定(0~10時 間:0は切断しない/初期値10時間)することができます。うっかりした切断忘れ防止のため にも、設定しておくことをおすすめします。
- Q.本商品を2台対向でパソコン通信を行おうとしていますが、うまく接続できません。なにが原因 でしょうか?
- A.パソコン通信ソフトは非同期専用ではありませんか。本商品は非同期/同期PPP変換、128K マルチリンクPPP(発信のみ)での通信が可能です。非同期用のパソコン通信ソフトでは接続 できません。
- Q.データポートに接続したパソコンからFAXモデムを使用してファクス送受信することができま すか?
- A.できません。パソコンからFAXモデムを使用してファクス送受信する場合はアナログポートに 接続してご利用ください。

#### Q.PIAFSでの発着信ができますか?

A.PIAFSには対応していません。

**USBドライバ** について

*1*

#### <sub>バポR</sub> S<br>2<br>2 3 2 ラ ー ト 用 ド について

ご参考に *3*

ィC

#### Q.128KマルチリンクPPPでプロバイダに接続できません。非同期/同期PPP変換(64 kbit/s) では接続できます。なぜでしょうか?

#### A.以下の点をご確認ください。

- ①加入されているプロバイダは128KマルチリンクPPPに対応していますか?また128Kマル チリンクPPP対応のアクセスポイントの電話番号に接続されていますか。
- ②モデム定義ファイルは「INSMATEV30Slim MP」または「INSMATEV30Slim USB MP」 を選択されていますか。
- ③本商品とパソコン間の通信速度は230.4 kbit/sで使用することをおすすめします。 Windows対応機種で使用する場合、お使いになるパソコンが230.4 kbit/sに対応していな いときは、230.4 kbit/sに対応した市販の高速RS-232Cボードを別途ご用意ください。 Macintoshで使用する場合、230.4 kbit/s対応の機種をお使いください。115.2 kbit/sで 使用する場合は、十分な通信速度が出ない場合があります。
- ④リソースBODを使用しない状態でアナログポートを使用していませんか。

#### Q.128KマルチリンクPPP接続時は料金が高くなりますか?

- A.非同期/同期PPP変換の倍の料金が必要です。ただしINSテレホーダイご利用の場合は、INS テレホーダイによる料金となります。
- Q.リソースBODの設定をして128KマルチリンクPPP接続を利用しています。アナログポートか ら発信する時は正常に発信できますが(Bチャネル1本削除)、着信時は話中となります。なぜ でしょうか?
- A.当社との契約で通信中着信通知サービスが必要です(月額料金:無料)。着信時すでにBチャネ ルの空きがない(インターネット接続でBチャネル2本使用中)状態でもDチャネルを通じて、 着信があったことを通知します。
- Q.スループットBODを利用して時間帯によりBチャネル接続数を自動変更することはできます か?
- A.時間帯による自動変更はできません。データ量による自動変更のみ可能です。
- Q.Windows®バソコンのモデムの詳細情報またはモデムの照会を参照するとATI1~4以外が 「ERROR」表示等となりますが正常でしょうか?
- A.正常です。本商品は「ATI1~4」以外はサポートしておりませんので「ERROR」をパソコン に返します。
- Q.データポートのコールバック機能はありますか?

A.ありません。

Q.非同期/同期PPP変換で接続したとき、どこで確認できますか?

A.ACTランプが緑色に点灯することで確認できます。

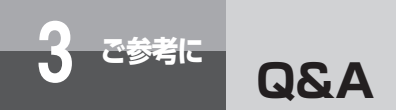

#### (前ページの続きです)

#### Q.128KマルチリンクPPPは利用しないように設定できますか?

A.モデム定義ファイルとして「INSMATEV30Slim SYNC」または「INSMATEV30Slim USB SYNC」を選択すれば、128KマルチリンクPPP接続はできなくなります。

#### Q.RS-232Cの信号線のER信号を「常時ON」にすることはできますか?

A.できます。設定ユーティリティのデータポート設定内にある「ER信号制御」で「常時ON」と してください。また、ATコマンドのAT&D0でも可能です。

#### Q.INSなりわけサービスの機能がわからないのですが?

A.アナログポートへの着信時、登録されている電話番号から着信があった場合に通常とは異なる 着信音を鳴らしたり、登録されている電話番号以外から着信があった場合は着信を拒否するこ とができる機能です。INSなりわけサービスは当社との契約(有料)が必要です。また疑似なり わけ機能を利用して一般の電話回線からの電話を識別するには当社とのINSナンバー・ディスプ レイ(有料)の契約が必要です。

#### Q.ATコマンドで発信する場合、相手の電話番号と着サブアドレスの区切り子は何でしょうか? A.区切り子は/です。(例) ATD \* \* \* \* \* \* \* / \* \*

#### Q.Macintosh用フリーウェア利用時のダイヤルアップ初期化コマンドを教えてください。

A.非同期/同期PPP変換(同期: 64 kbit/s)ATQOV1 \$N9=10\$N11=0&D0X0 128KマルチリンクPPP(同期:128 kbit/s)ATQ0V1\$N9=10\$N11=1&D0X0 ※0は数字です。

### **●S/T端子(オプション)**

#### Q.S/T端子とデータポートの同時利用はできますか?

A.それぞれBチャネル1本の利用であれば可能です。

Q.S/T端子に接続した機器をダイヤルイン番号で呼ぶことはできますか? A.できます。ダイヤルイン番号の設定はS/T端子に接続した機器に設定してください。

Q.S/T端子に接続したINSネット64用通信機器でリソースBODが使えますか? A.使えません。リソースBODは本商品のアナログポートの発着信時に使用できます。

#### Q.データポートに接続したパソコンとS/T端子に接続したターミナルアダプタに接続されている パソコンで同時にインターネット接続ができますか?

A.できます。ただしINSネットのBチャネルが2本とも空きの場合です。

### **●バージョンアップ/設定ユーティリティ/モデム定義ファイル/CCLファイル**

#### Q.ファームウェアバージョンを確認するにはどうすればよいですか?

- A.本商品に添付されているCD-ROMの中のイージーウィザードをパソコンにインストールして、 イージーウィザードの[バージョンアップ]をクリックします。またはイージーウィザードの [設定ユーティリティ]をクリックして、設定ユーティリティメインメニュー(起動直後の画面) の「バージョン情報」の「ファームウェアバージョン」にて確認することができます。また、本 商品のファームウェアバージョンアップにともない設定ユーティリティもバージョンアップされ ることがあります。その場合の設定ユーティリティのバージョン確認は設定ユーティリティメイ ンメニュー(起動直後の画面)の「バージョン情報」の「設定ユーティリティバージョン」にて 確認することができます。
- Q.ファームウェアバージョンアップを行ったあと、通信料金、詳細履歴を確認したらすべてクリ アされていましたがなぜですか?
- A.ファームウェアバージョンアップを行う際、「直前の料金情報」、「累積料金情報」、「データ通信 最新・詳細履歴」、「カレンダ設定」の内容はクリアされます。
- Q.ファームウェアバージョンアップを行う際、設定内容がクリアされることはないでしょうか? A.バージョンアップを行う前の状態で保持されます。ただし、「直前の料金情報」、「累積料金情報」、 「データ通信最新・詳細履歴」、「カレンダ設定」の内容はクリアされます。
- Q.INSタイムプラスを利用していますが、設定ユーティリティの「料金情報」で確認すると3分9円 で累積されていますがなぜでしょうか?
- A.本商品の「料金情報」表示の内容は通信切断時の交換機からの料金情報をもとにしています。現 在INSタイムプラスを考慮した料金情報が交換機から送出されないためこのようになっておりま す。もちろん料金ご請求の際にはINSタイムプラスの料金を反映した料金となっておりますので ご安心ください。
- Q.他のINSメイトシリーズの設定ユーティリティ、モデム定義ファイル、CCLファイルはINSメ イトV30Slimでも利用可能ですか?
- A.利用できません。設定ユーティリティ、モデム定義ファイル、CCLファイルは機器に添付され ている物をご利用ください。

Q.モデム定義ファイルをなくしてしまいました。ホームページからダウンロードできますか? A.ダウンロードできます。

Q.アップルリモートアクセス (ARA) 用の非同期CCLファイルは準備されていますか? A.本商品は非同期通信に対応しておりませんので準備されておりません。

#### Q.ユーティリティをアンインストールしたいのですが?

A.Windowsの場合、「スタート]ボタンをクリックして「プログラム](または「すべてのプログ ラム])―[INSメイトV30Slim ユーティリティ]―[INSメイトV30Slim ユーティリティア ンインストール]をクリックします。その後、画面の説明に従い操作します。 Macintoshの場合、[INSメイトV30Slim]フォルダをごみ箱にドラッグします。 なお、USBドライバ、モデム定義ファイル、CCLファイルは削除されません。

**USBドライバ** について

<sub>バポR</sub>

ー ト 用 ド について

> ご参考に *3*

S<br>2<br>2 3 2 ラ 2<br>イ C

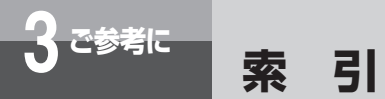

## **アルファベット**

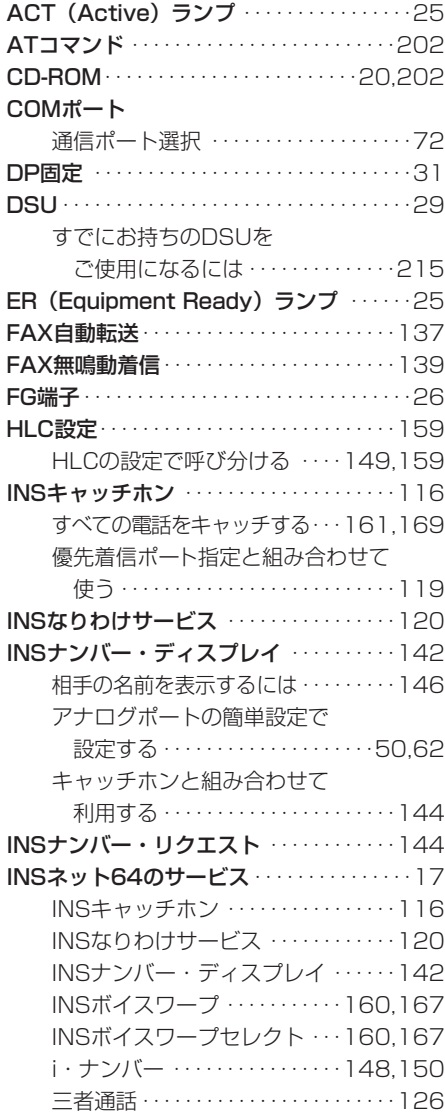

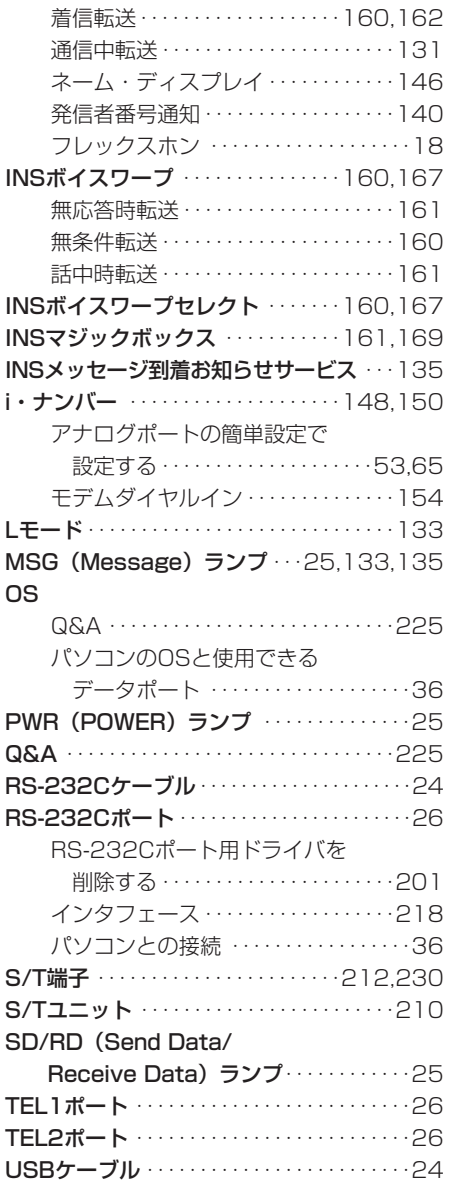

## USBドライバ

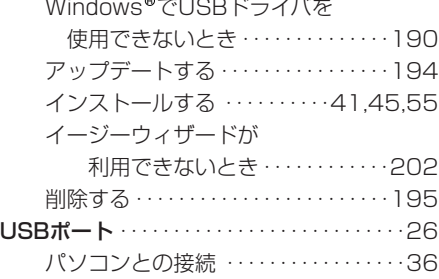

## **五十音**

**【ア行】**

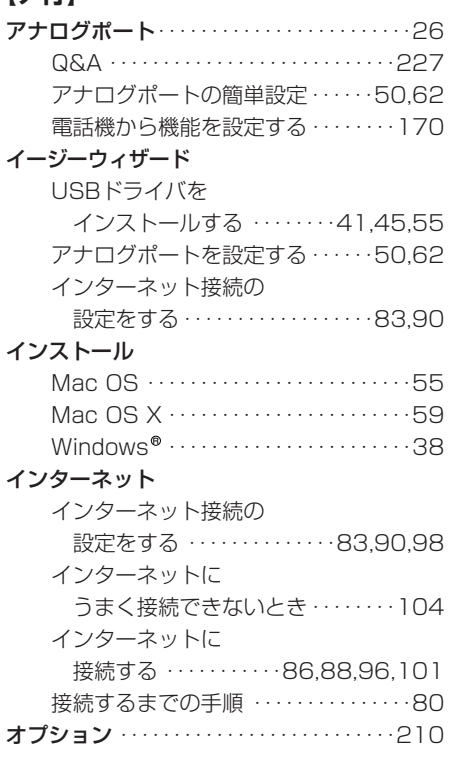

#### 音量

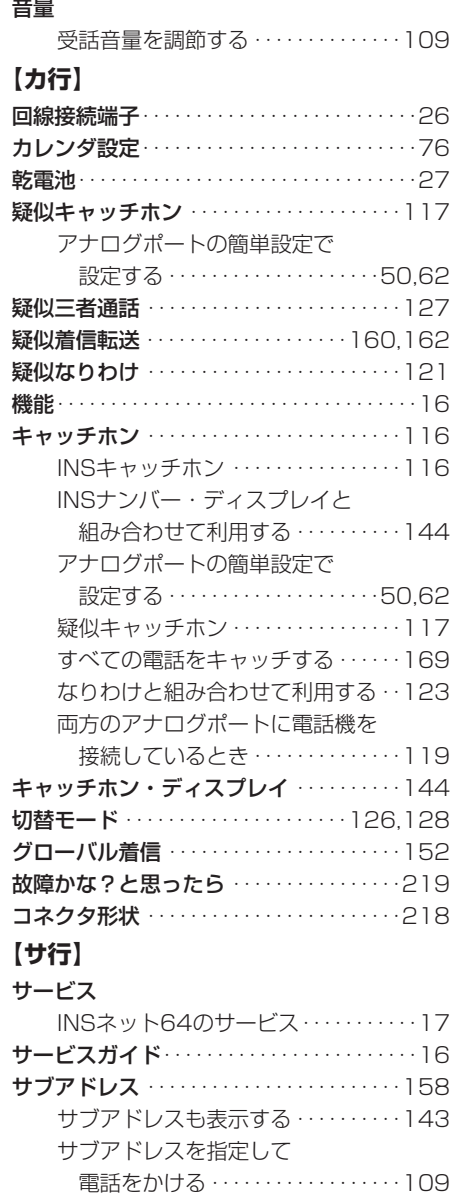

特定の電話機を呼び出す・・・・・149,158

**USBドライバ** R バについて *2*

について

*1*

3 2 C ポート用ドライ *3*

S<br>2<br>2

ご参考に

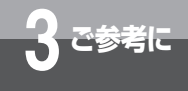

## **索 引**

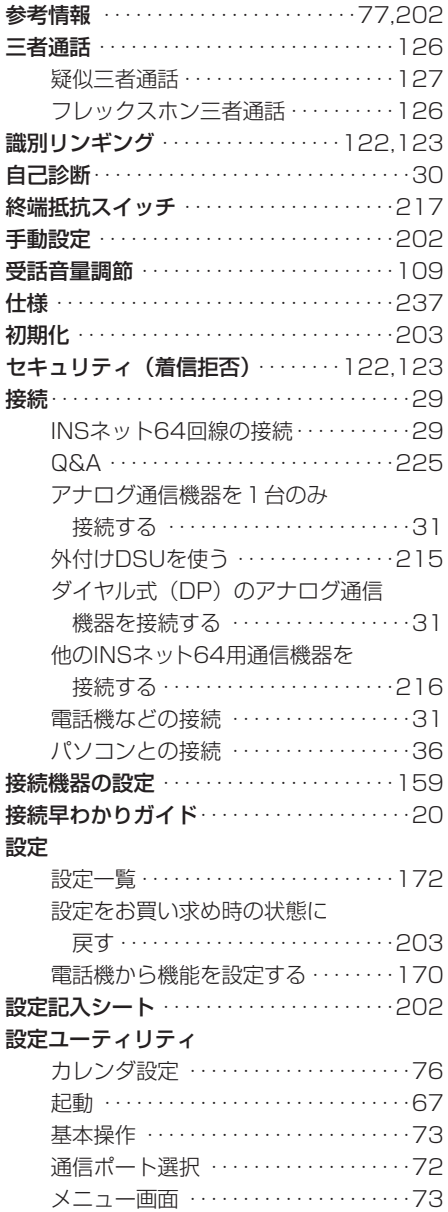

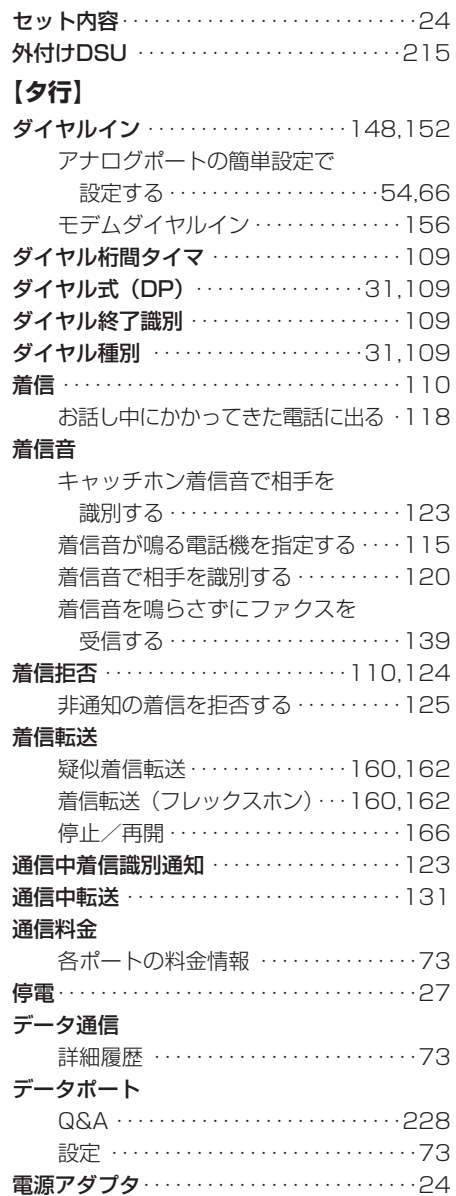

電源アダプタコード端子・・・・・・・・・・・・・・・・26

転送

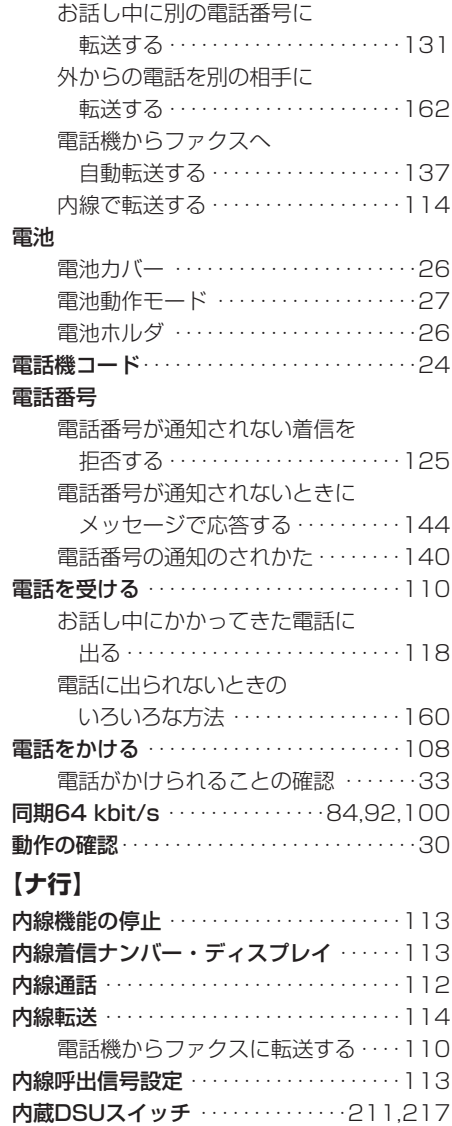

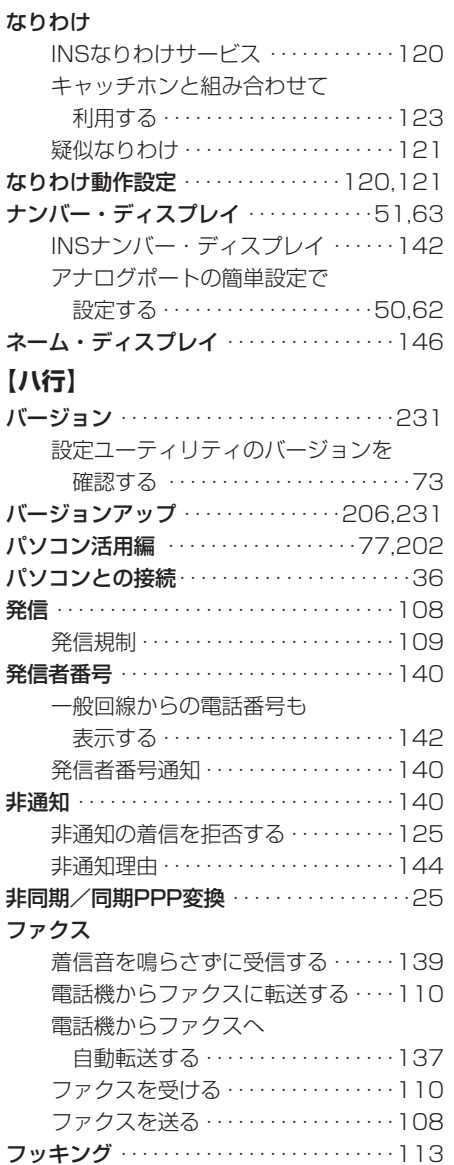

## **USBドライバ** について *1*

3 2 C ポート用ドライ バについて ご参考に *3*

R S<br>2<br>2

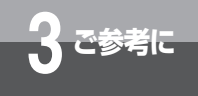

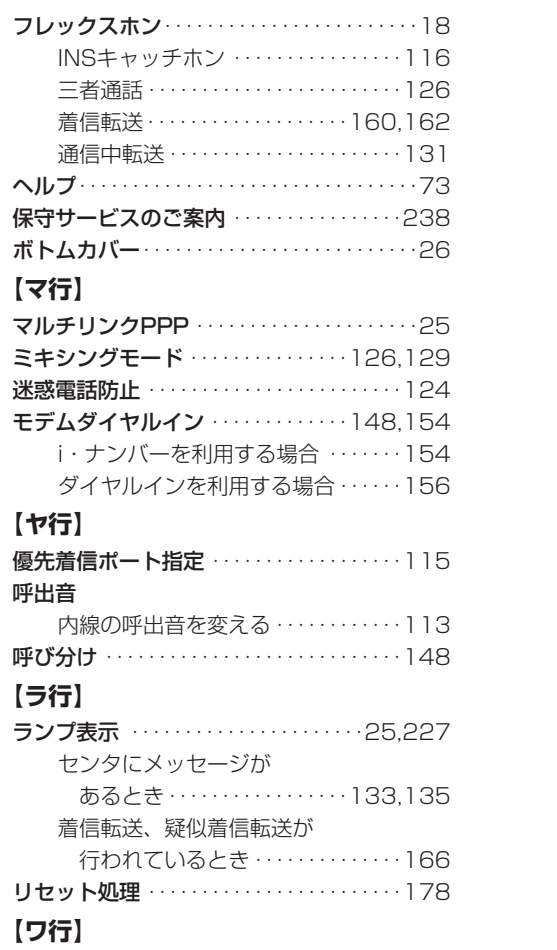

**索 引**

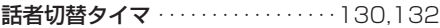

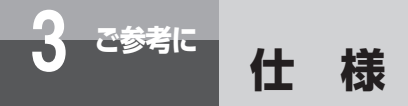

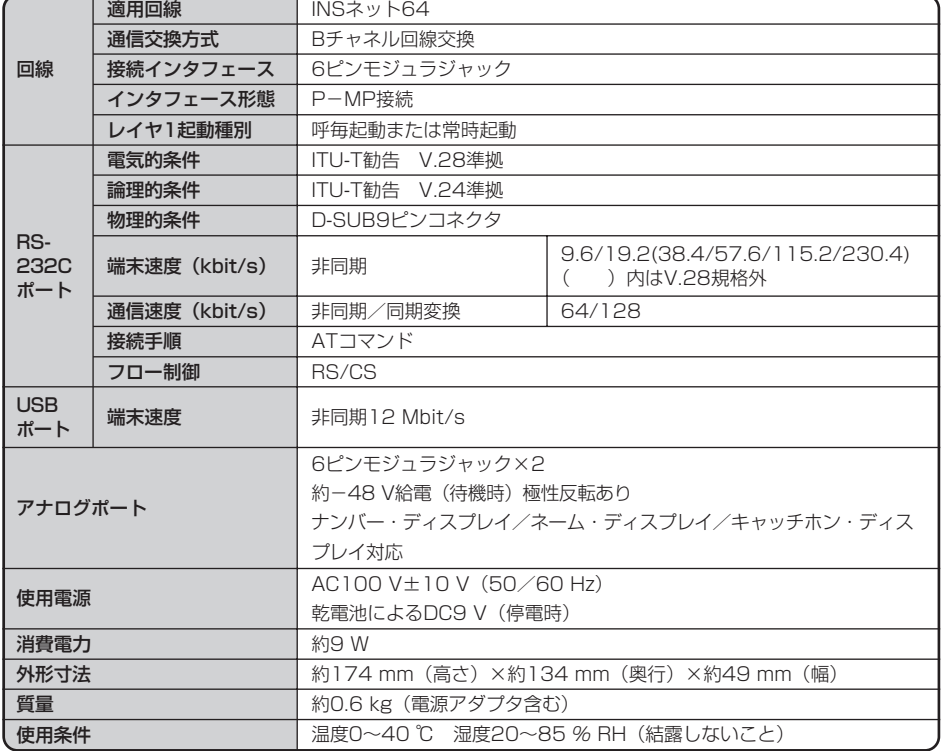

S/T点インタフェース (オプション): 8ピンモジュラジャック

**USBドライバ** について

> R S<br>2<br>2 3 2 C

ポート用ドライ バについて

> ご参考に *3*

*2*

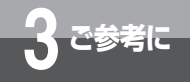

## **3 ご参考に 保守サービスのご案内**

#### ● 保証について

保証期間(1年間)中の故障につきましては、「保証書」の記載にもとづき当社が無償で修理いたしま すので、「保証書」は大切に保管してください。 (詳しくは「保証書」の無料修理規定をご覧ください。)

#### ● 保守サービスについて

保証期間後においても、引き続き安心してご利用いただける「定額保守サービス」と、故障修理のつ ど料金をいただく「実費保守サービス」があります。 当社では、安心して商品をご利用いただける定額保守サービスをお勧めしています。

#### 保守サービスの種類は

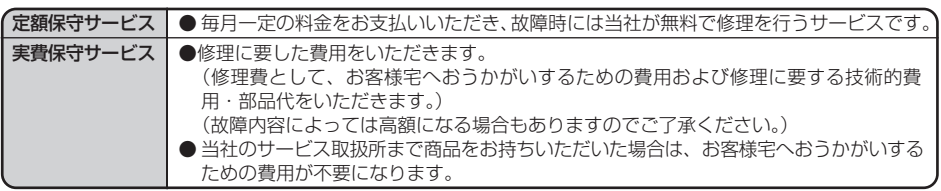

#### ● 故障の場合は

故障した場合のお問い合わせは局番なしの113番へご連絡ください。

#### ● お話し中調べは

お話し中調べは局番なしの114番へご連絡ください。

● その他

定額保守サービス料金については、NTT通信機器お取扱相談センタへお気軽にご相談ください。

#### NTT通信機器お取扱相談センタ

■NTT東日本エリア(北海道、東北、関東、甲信越地区)でご利用のお客様

#### お問い合わせ先: 0120-970413

携帯電話・PHS・050IP電話からのご利用は 03-5667-7100(通話料金がかかります)

受付時間 9:00~21:00

年末年始12月29日~1月3日は休業とさせていただきます。

■NTT西日本エリア(東海、北陸、近畿、中国、四国、九州地区)でご利用のお客様

#### お問い合わせ先: 66 0120-109217

携帯電話・PHS・050IP電話からのご利用は 東海・北陸・近畿・中国・四国地区

06-6341-5411(通話料金がかかります)

九州地区

092-720-4862(通話料金がかかります)

#### 受付時間 9:00~21:00

年末年始12月29日~1月3日は休業とさせていただきます。

電話番号をお間違えにならないように、ご注意願います。

#### ● 補修用部品の保有期間について

この商品の補修用性能部品(商品の性能を維持するために必要な部品)を、製造打ち切り後、7年間 保有しています。

# MEMO